# **Dell Display Manager para Windows**

Versão 2.2

Guia do Utilizador

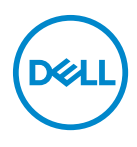

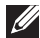

NOTA: Uma NOTA indica informações importantes que ajudam a melhor utilizar o seu computador.

**© 2022-2023 Dell Inc. ou suas subsidiárias. Todos os direitos reservados.** Dell Technologies, Dell, e outras marcas registadas são marcas registadas de Dell Inc. ou suas subsidiárias. Outras marcas registadas podem ser marcas registadas dos respetivos donos.

2023 - 09

Rev. A02

# **Conteúdo**

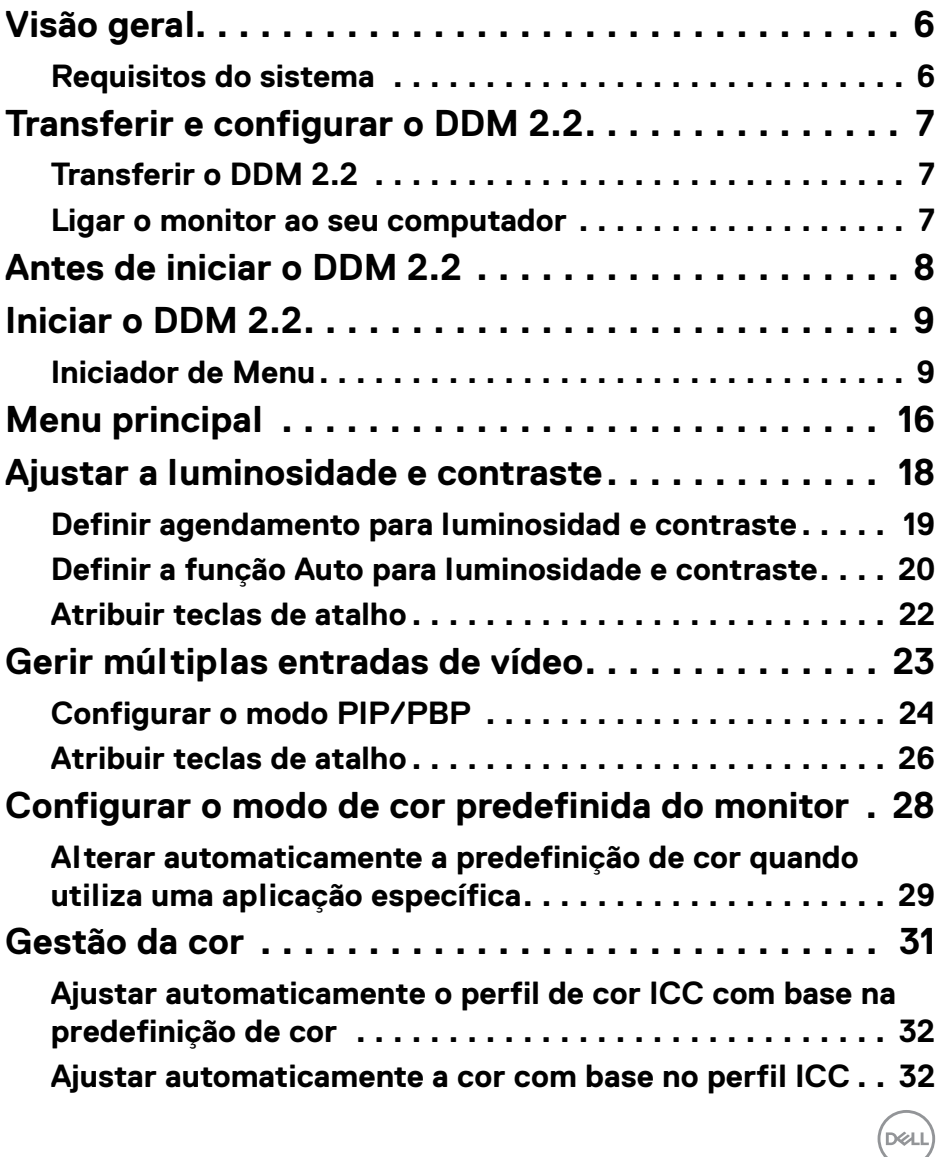

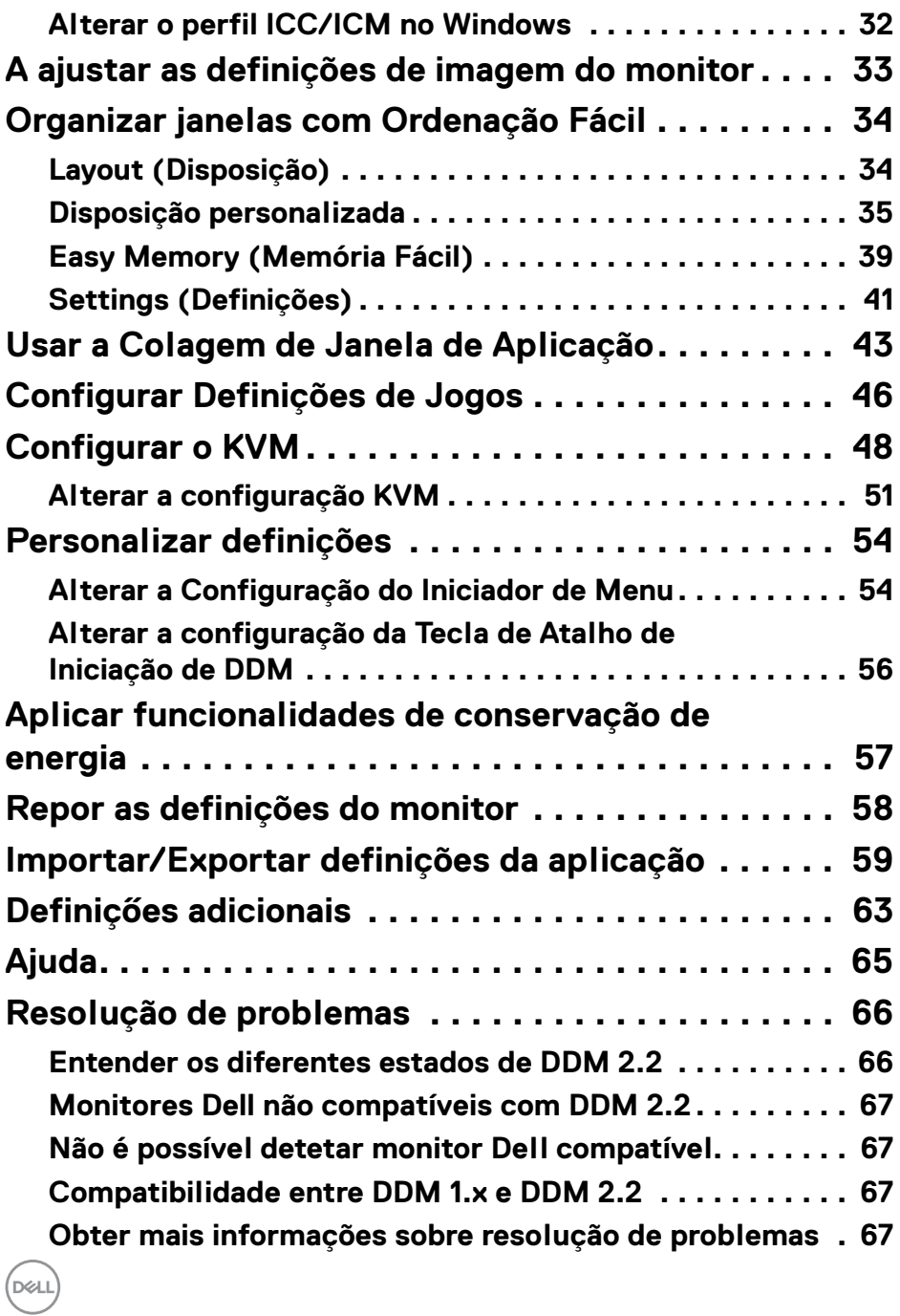

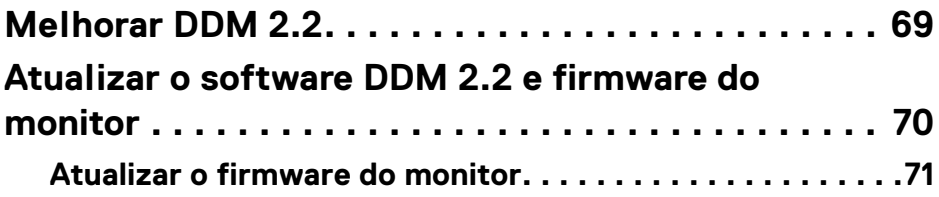

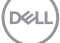

## <span id="page-5-0"></span>**Visão geral**

Dell Display Manager 2.2 (DDM 2.2) é uma aplicação Windows usada para gerir um monitor ou grupo de monitores.

DDM 2.2 permite-lhe configurar as definições do monitor, controlar as definições de energia, organizar aplicações em diferentes disposições do ecrã, e outras funções em monitores Dell suportados.

Depois de instalar DDM 2.2, será sempre iniciado quando reiniciar o seu computador. Está disponível um ícone de acesso rápido na barra de tarefas do sistema, com informações sobre os monitores ligados disponíveis quando passa o cursor sobre o ícone DDM.

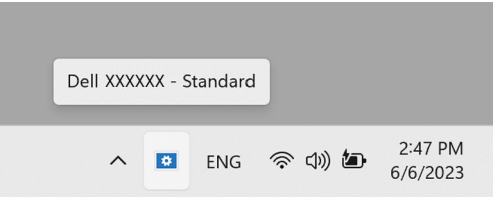

### <span id="page-5-1"></span>**Requisitos do sistema**

DDM 2.2 é compatível com os seguintes Windows de base x86:

- Windows 10 versão 17763 e superior
- Windows 11

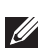

NOTA: Certas funções dependem do hardware. Consulte o guia de utilizador do monitor para informações sobre quais funções estão disponíveis.

NOTA: As imagens de ecrã neste documento servem apenas para ilustração. Algumas funções podem não ser compatíveis com o seu monitor.

## <span id="page-6-0"></span>**Transferir e configurar o DDM 2.2**

### <span id="page-6-1"></span>**Transferir o DDM 2.2**

- **1.** Encontre o nome do modelo do seu monitor ou digite-o em **<https://www.dell.com/support>**.
- **2.** Transfira o DDM 2.2 para Windows da lista de transferências, e instale-o no seu computador. Pode também visitar**<https://www.dell.com/support/ddm>** e transferir o software do site. O site de suporte Dell deteta o OS do computador, e a ligação para transferir Dell Display Manager 2.2 aparecerá caso esteja a usar um computador Windows OS. Como alternativa, pode selecionar Windows OS da lista de seleção de Sistemas Operativos.

#### <span id="page-6-2"></span>**Ligar o monitor ao seu computador**

**1.** Ligue o monitor ao seu computador seguindo os passos especificados no guia do utilizador do monitor.

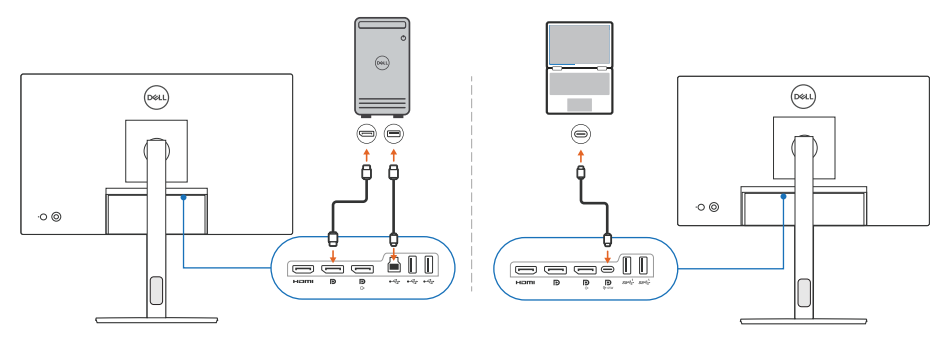

NOTA: Os diagramas de conectividade são apenas para ilustração. Consulte o guia de utilizador do monitor para informações completas.

DØL

## <span id="page-7-0"></span>**Antes de iniciar o DDM 2.2**

Antes de iniciar o DDM 2.2, selecione **Others (Outros)** no OSD do monitor, e certifique-se que a função **DDC/CI** está **On (Ligado)**.

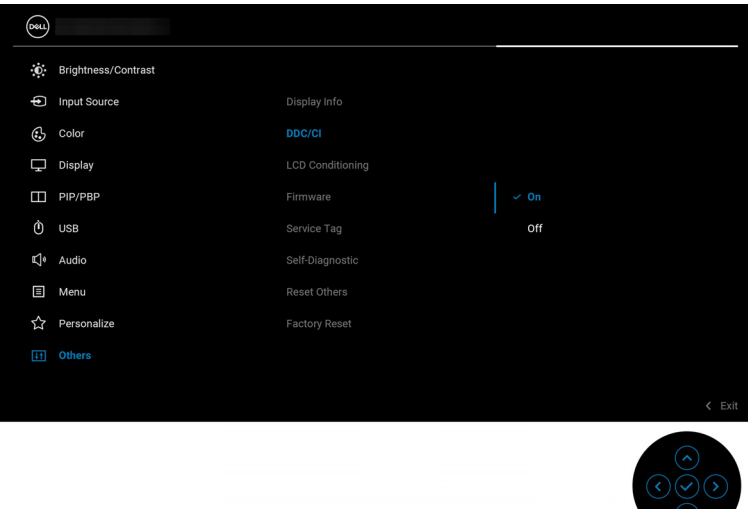

NOTA: Apenas **Easy Arrange (Ordenação Fácil)** estará ativada caso a função **DDC/CI** esteja Off (Desligada).

DELL

## <span id="page-8-0"></span>**Iniciar o DDM 2.2**

### <span id="page-8-1"></span>**Iniciador de Menu**

Clique no ícone DDM 2.2 na barra de tarefas do sistema para abrir a caixa **Menu Launcher (Iniciador de Menu)**. Quando múltiplos monitores Dell são ligados ao computador, pode selecionar qualquer monitor da lista de contexto para controlar as definições do monitor. Como alternativa, pode abrir o Menu Launcher (Iniciador de Menu) a partir do menu de programas.

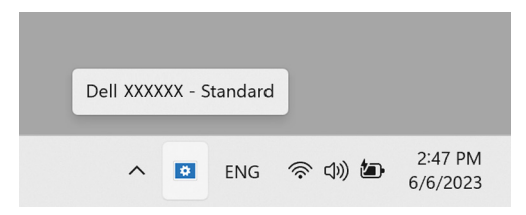

A caixa **Menu Launcher (Iniciador de Menu)** oferece um acesso rápido às seguintes funções mais habitualmente usadas:

- **Brightness/Contrast (Luminosidade/Contraste)**
- **Color (Cor)**
- **Display (Ecrã)**
- **Easy Arrange (Ordenação Fácil)**
- **KVM** (opcional)
- **Gaming (Jogo)** (opcional)

DØL

#### **Brightness/Contrast (Luminosidade/Contraste)**

Permite ajustar o nível de luminosidade e contraste (ou luminância) do modelo selecionado. Caso tenha múltiplos monitores, selecione o monitor da lista de contexto ou desloque a janela até ao monitor que deseja ajustar.

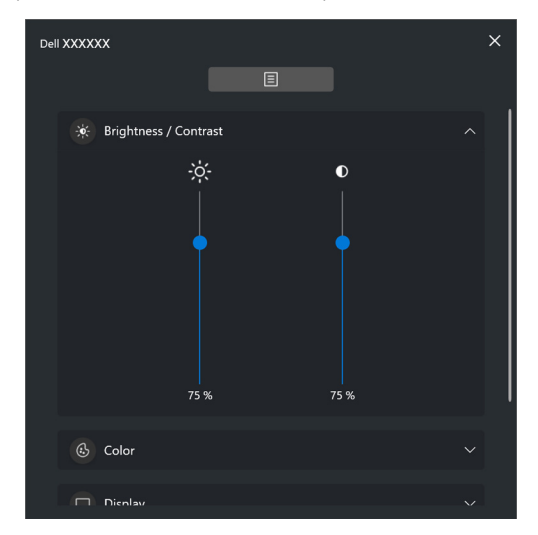

NOTA: O valor mínimo do contraste está definido a 25% para manter a visibilidade no ecrã.

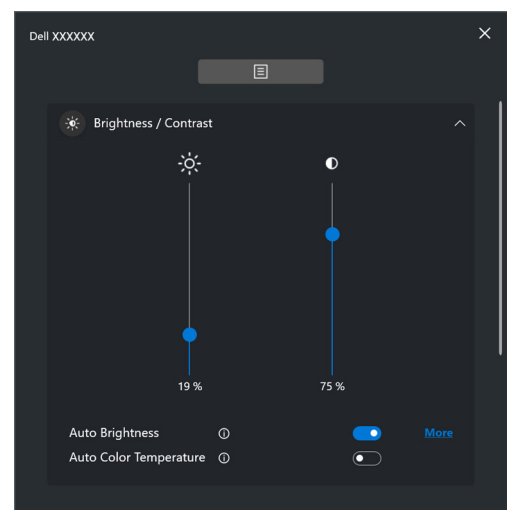

NOTA: A função Auto está disponível em monitores equipados com um sensor de luz ambiente.

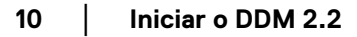

**D**&LL

#### **Color (Cor)**

Altere a predefinição de cor para se ajustar às preferências de utilizador no ecrã. Para definições adicionais, clique em **More (Mais)**.

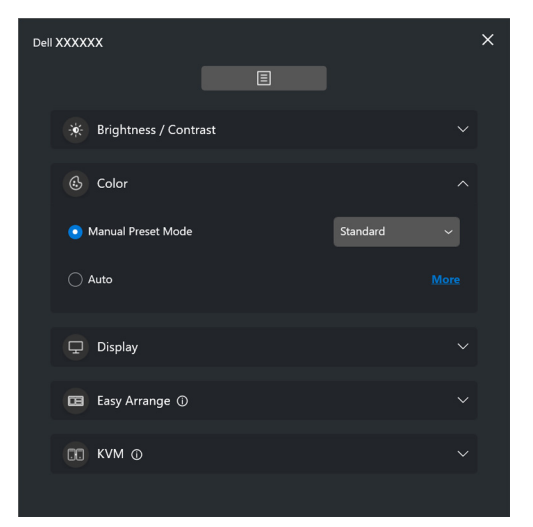

NOTA: Para mais informação, consulte **[Alterar automaticamente a](#page-28-0)  [predefinição de cor quando utiliza uma aplicação específica](#page-28-0)**.

DØLI

#### **Display (Ecrã)**

Permite-lhe ajustar a resolução e taxa de atualização do monitor selecionado. Para definições adicionais, clique em **More (Mais)**.

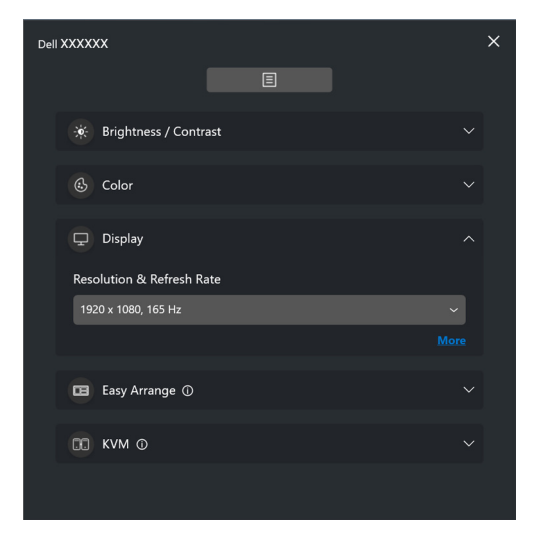

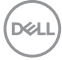

#### **Easy Arrange (Ordenação Fácil)**

É apresentada uma lista das disposições recomendadas e perfis fáceis de memorizar para seleção rápida, tal como mostrado na seguinte imagem. A função **Custom Layout (Disposição Personalizada)** permite guardar a ordenação de janelas no ecrã como disposição personalizada.

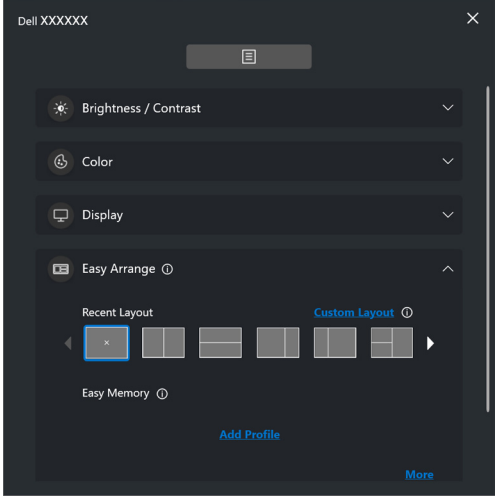

DØL

#### **KVM**

Depois de configurar o KVM, pode mudar de teclado e rato entre computadores. Consulte a secção **[Configurar o KVM](#page-47-0)** para usar o **Setup wizard (Assistente de configuração)**.

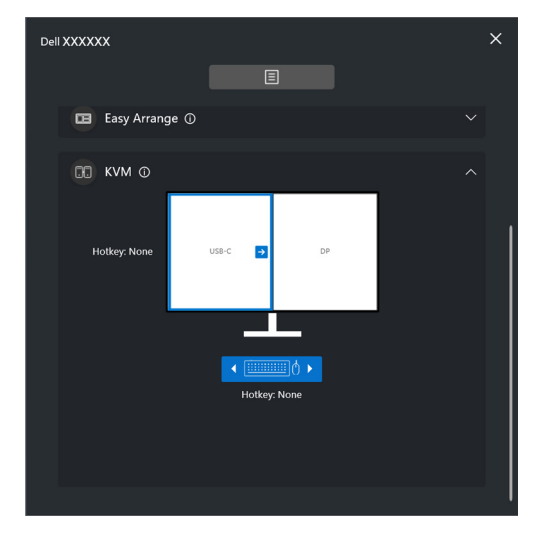

#### **Gaming (Jogo)**

Para monitores compatíveis com Vision Engine, pode selecionar e mudar de modos Vision Engine a partir da função **Gaming (Jogo)**.

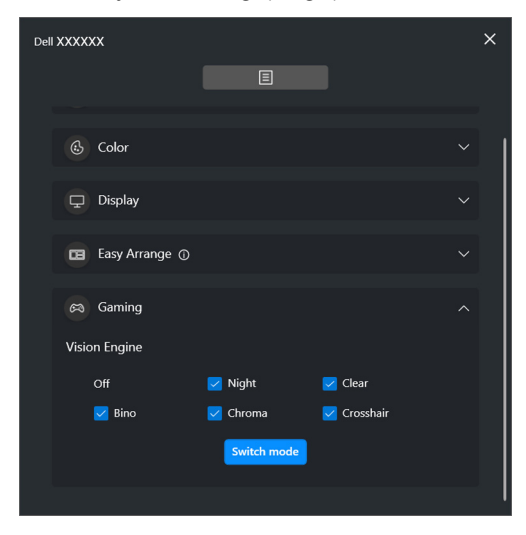

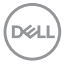

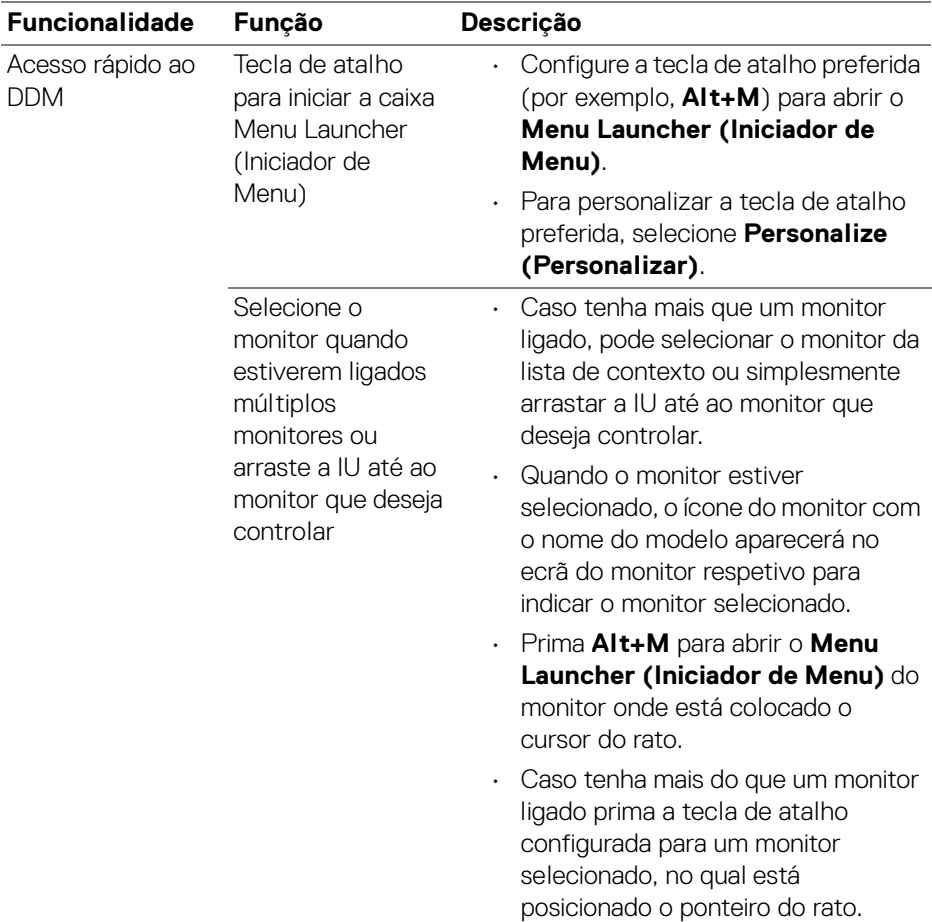

 $(\nabla \times L)$ 

## <span id="page-15-0"></span>**Menu principal**

Inicie o DDM 2.2 usando um dos seguintes métodos:

• Na barra de tarefas do sistema, clique com o botão direito no ícone **DDM** e selecione **Open Dell Display Manager (Abrir Dell Display Manager)**.

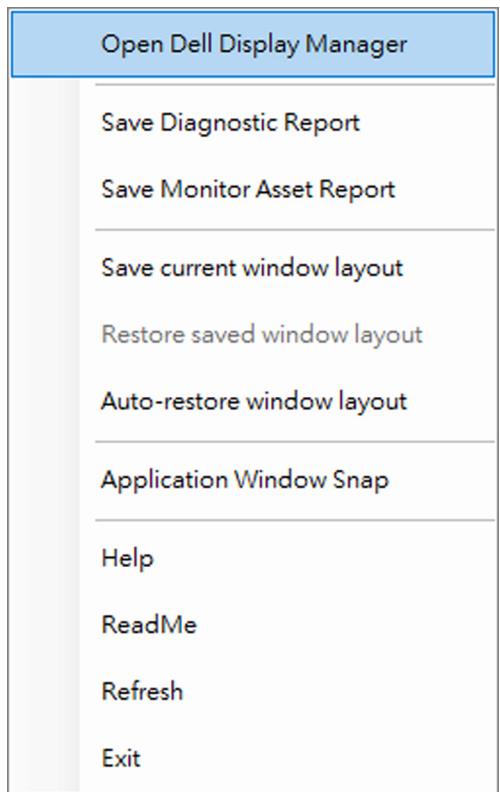

DELL

• Clique no ícone **DDM** a partir da caixa **Menu Launcher (Iniciador de Menu)**.

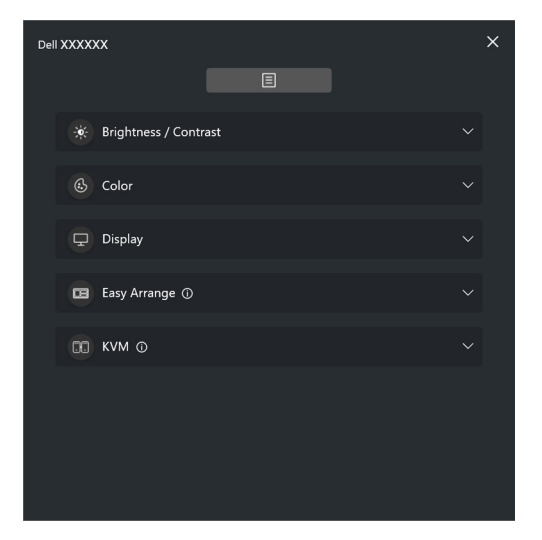

O sistema de menu disponibiliza um conjunto de menus e submenus para ajustar as funções DDM 2.2.

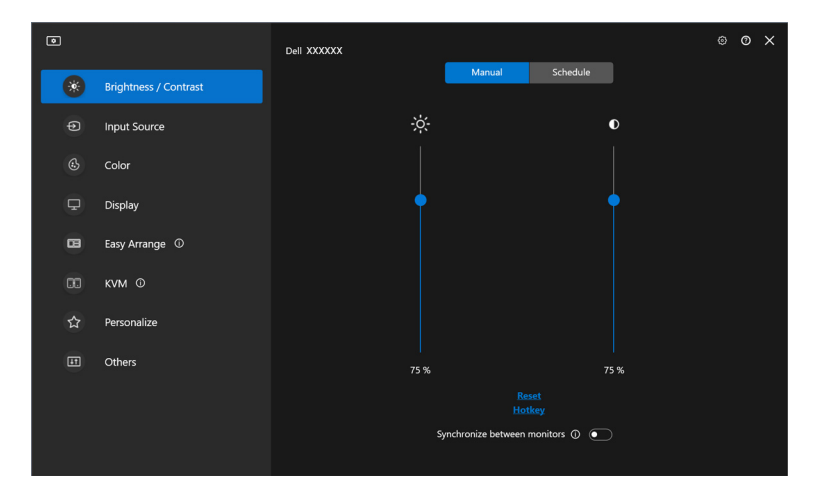

DELI

## <span id="page-17-0"></span>**Ajustar a luminosidade e contraste**

No menu DDM 2.2 selecione **Brightness/Contrast (Luminosidade/Contraste)** para alterar os níveis de luminosidade e contraste.

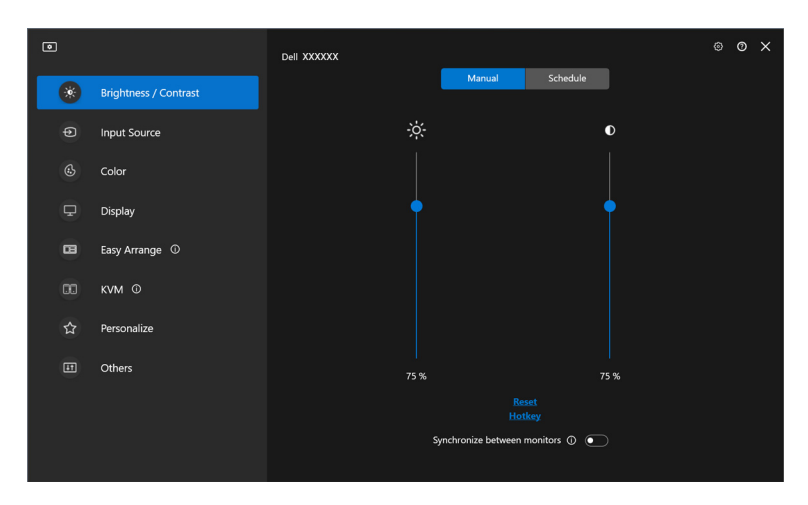

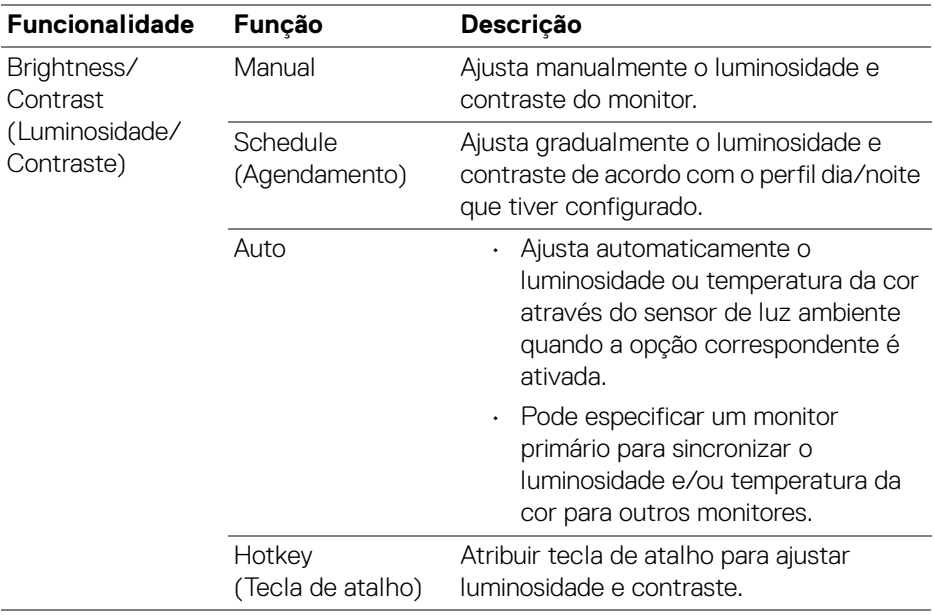

#### **18 │ Ajustar a luminosidade e contraste**

DELL

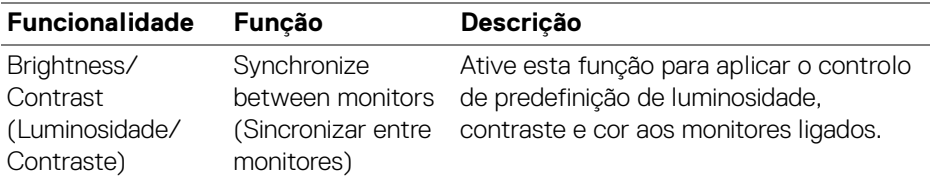

**XX** NOTA: A sincronização do controlo de monitor está apenas disponível quando dois ou mais monitores com a mesma unidade de luminosidade/contraste são ligados.

NOTA: O valor mínimo do contraste está definido a 25% para manter a visibilidade no ecrã.

### <span id="page-18-0"></span>**Definir agendamento para luminosidad e contraste**

Selecione o separador **Schedule (Agendamento)** para definir o agendamento de luminosidade e contraste de acordo com o perfil dia/noite que tiver configurado.

**1.** Selecione o separador **Schedule (Agendamento)** no menu **Brightness/ Contrast (Luminosidade/Contraste)**. Ajusta o nível de luminosidade e contraste movendo as corrediças para cima ou para baixo. Os valores predefinidos do perfil seguem as definições atuais do monitor. Clique no botão **Settings (Definições)** para configurar a temporização de perfil ou pré-visualizar o efeito de transição de perfil.

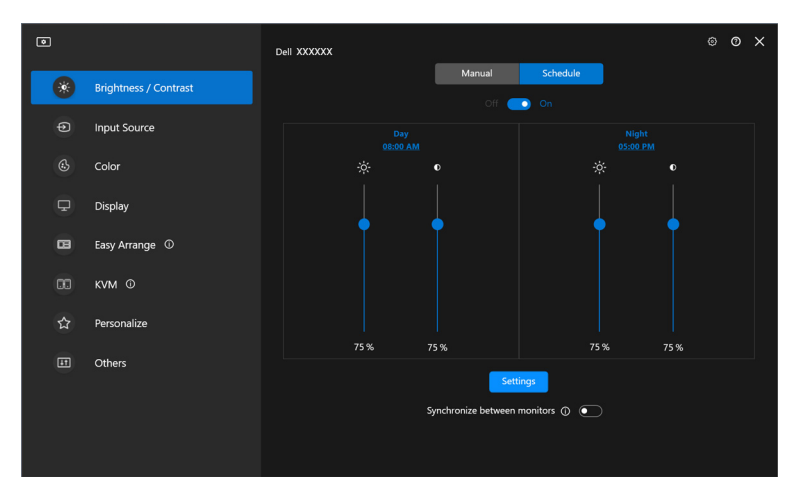

DØL

**2.** Ajuste a hora e duração de início para **Day (Dia)** e **Night (Noite)**. Clique em **Close (Fechar)** para guardar e sair do menu.

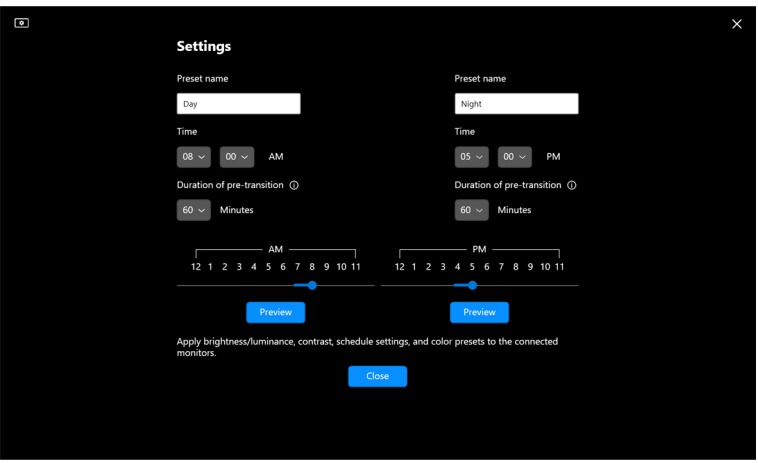

**XX** NOTA: A função de agendamento está disponível em monitores não equipados com um sensor de luz ambiente.

#### <span id="page-19-0"></span>**Definir a função Auto para luminosidade e contraste**

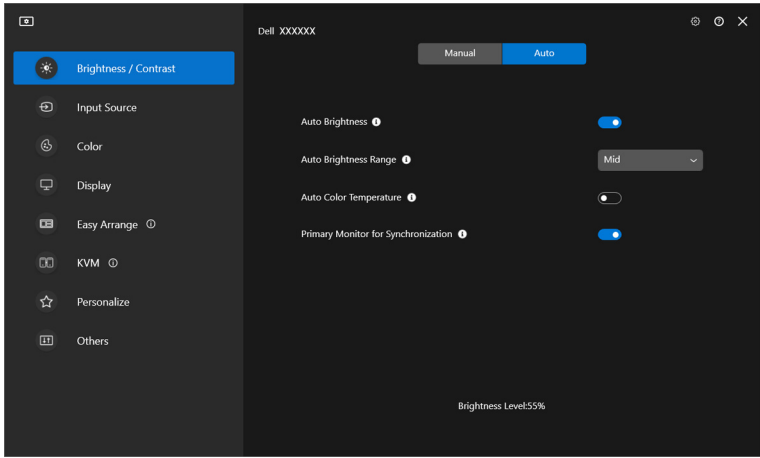

DELI

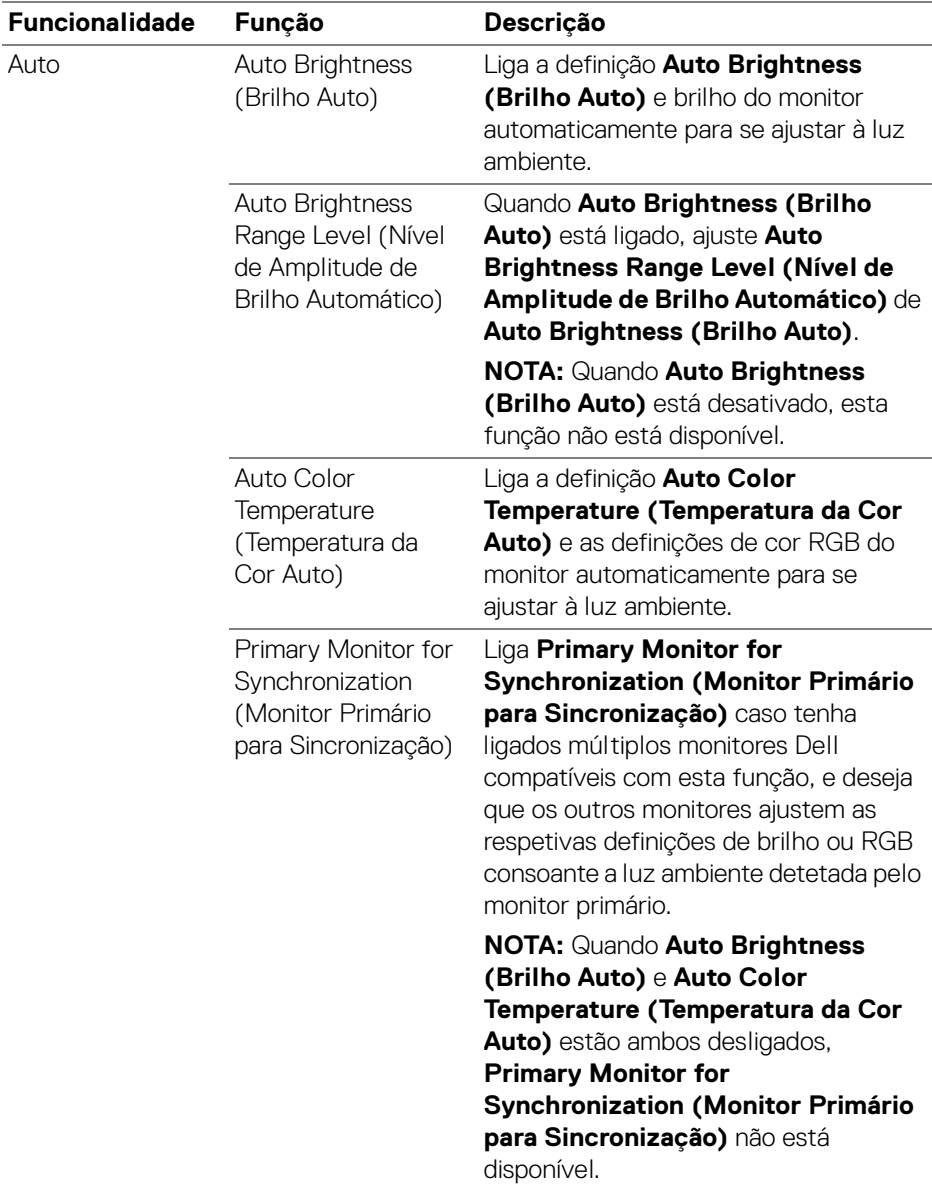

NOTA: A função Auto está disponível em monitores equipados com um sensor de luz ambiente.

#### <span id="page-21-0"></span>**Atribuir teclas de atalho**

Clique em **Hotkey (Tecla de atalho)** no menu **Brightness/Contrast** 

**(Luminosidade/Contraste)**, atribua a tecla de talaho para ajustar o luminosidade e contraste.

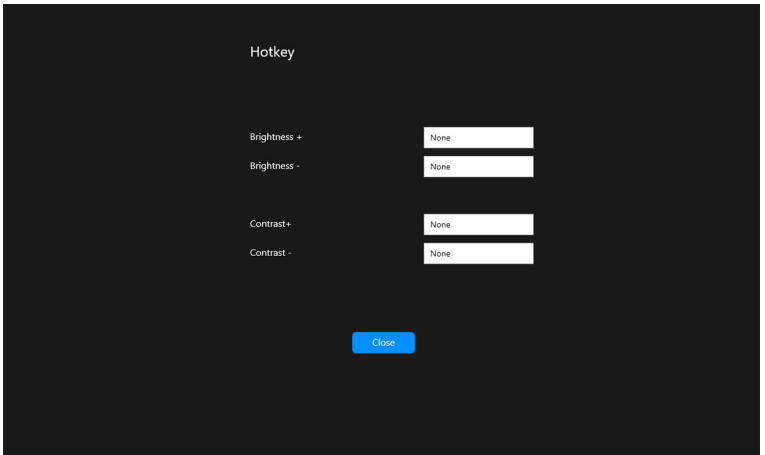

Caso estejam ligados múltiplos monitores, as teclas de atalho configuradas serão sincronizadas pelos monitores. Para ativar os ajustes de luminosidade/contraste ou luminâcia, mova o rato para o monitor desejado.

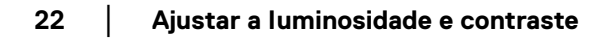

DELI

## <span id="page-22-0"></span>**Gerir múltiplas entradas de vídeo**

O menu **Input Source (Fonte de entrada)** permite gerir múltiplas entradas vídeo ligadas ao seu monitor Dell. Isto torna fácil a comutação entre entradas enquanto trabalha com múltiplos computadores.

Em **General (Geral)**, são apresentadas todas as portas de entrada vídeo disponíveis no seu monitor. Pode atribuir um nome e porta USB ascendente a cada entrada.

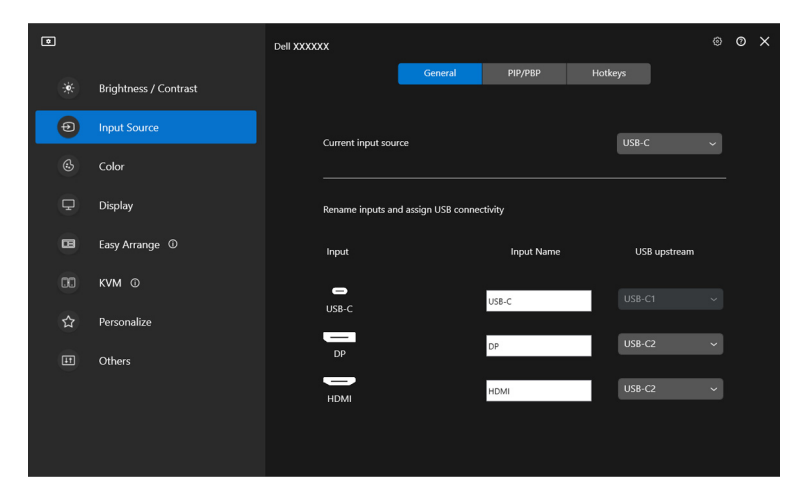

NOTA: Para mais informações, consulte o guia de utilizador do seu monitor para as entradas disponíveis.

### <span id="page-23-0"></span>**Configurar o modo PIP/PBP**

- **1.** Clique no modo **PIP/PBP** para ativar a função de ecrã dividido nos modelos suportados.
- **2.** Clique em **Toggle between positions (Comutar entre posições)** para alterar a posição de PIP.
- **3.** A partir da lista de seleção **Input 1 (Entrada 1)** selecione a entrada principal, seguido da sub-entrada da lista de seleção **Input 2 (Entrada 2)** para alterar as entrada principal ou secundária.
- **4.** Clique em **USB Switch (Comutação USB)** para comutar a porta USB ascendente associada com fontes de entrada ativas.

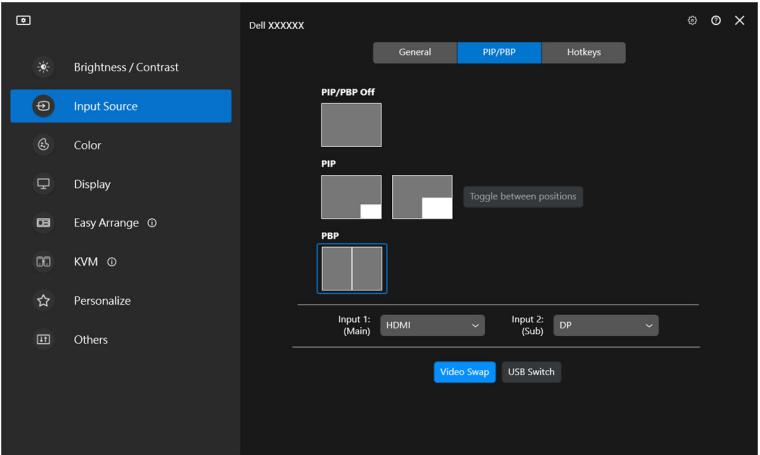

**5.** Clique em **Video Swap (Mudar vídeo)** para trocar de fontes de entrada.

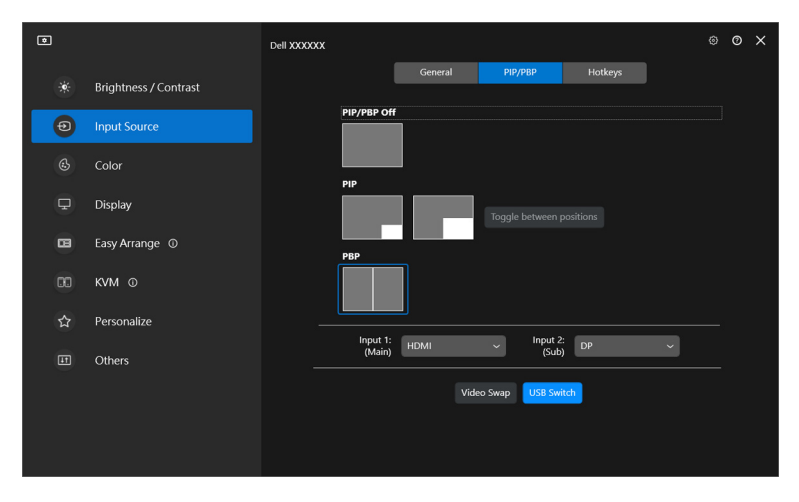

NOTA: Para mais informações, consulte o guia de utilizador do seu monitor para as funções PIP/PBP disponíveis.

### <span id="page-25-0"></span>**Atribuir teclas de atalho**

Pode definir teclas de atalho para acesso rápido às funções **Input Source (Fonte de entrada)**.

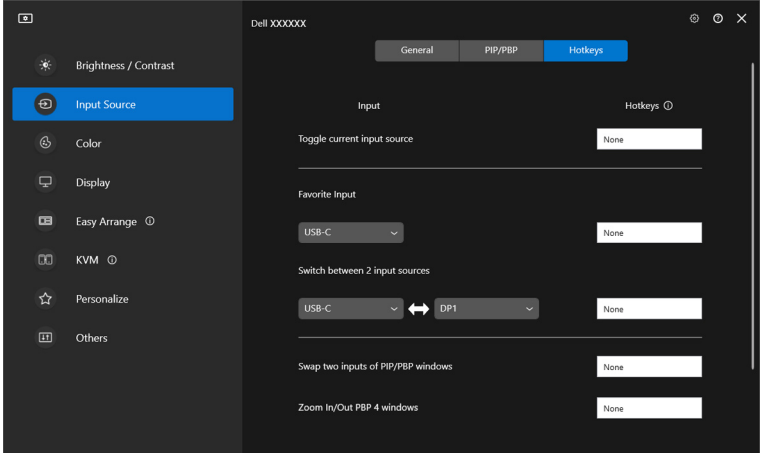

Como alternativa, mude a fonte de entrada da lista do menu de contexto **Current input source (Fonte de entrada atual)**.

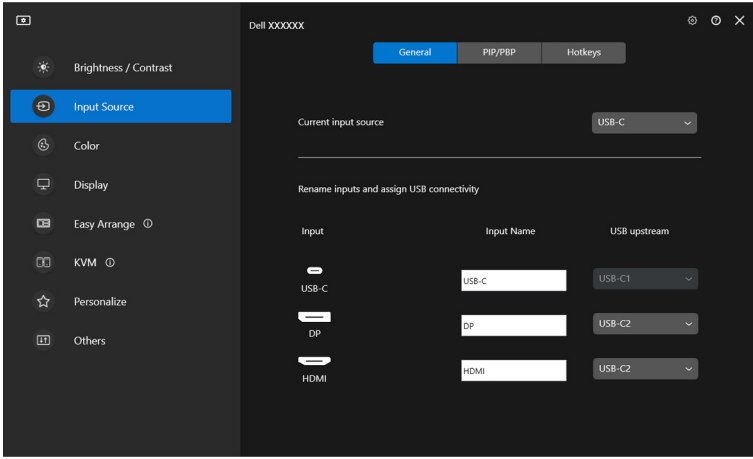

DELL

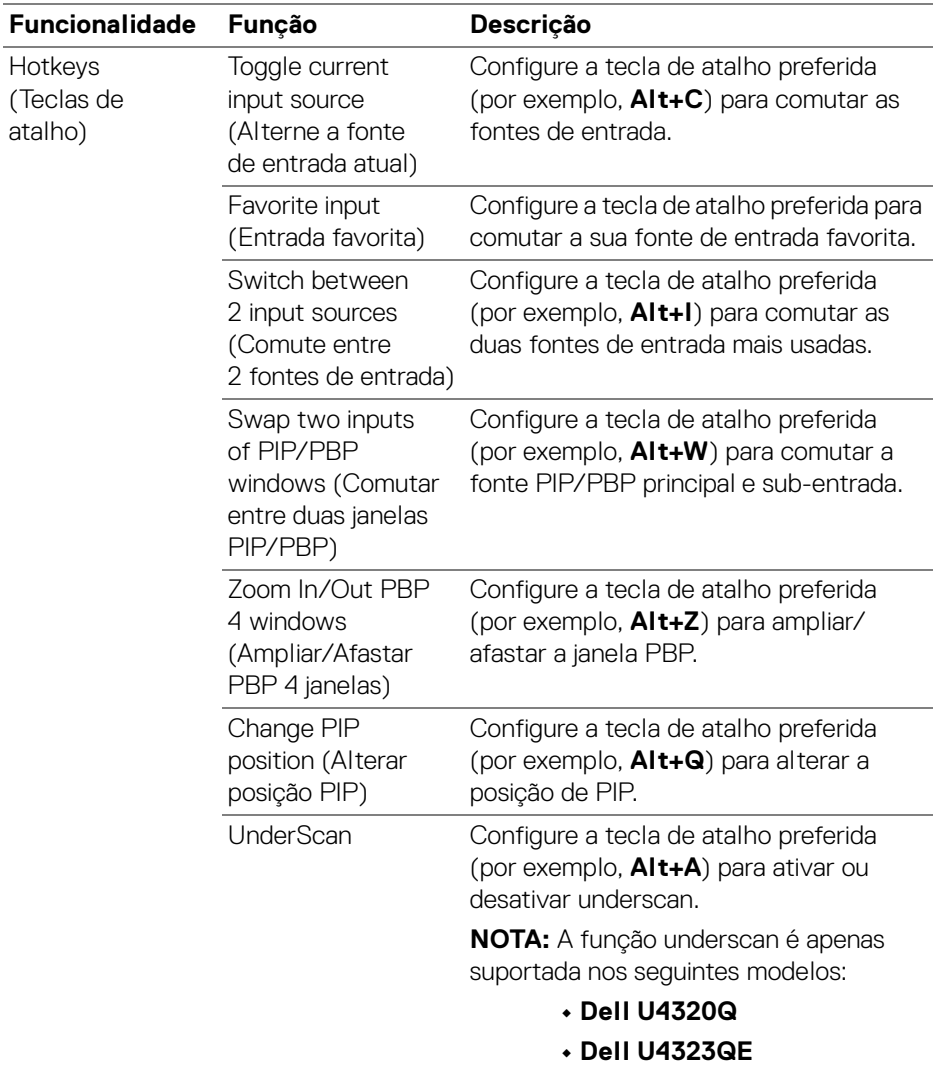

NOTA: Para mais informações, consulte o guia de utilizador do seu monitor para as funções PIP/PBP disponíveis.

NOTA: Caso tenha múltiplos monitores ligados, as teclas de atalho configuradas serão sincronizadas através dos monitores para fácil utilização. Para ativar a função para o monitor selecionado desloque o rato até ao monitor e prima a tecla de atalho.

## <span id="page-27-0"></span>**Configurar o modo de cor predefinida do monitor**

O menu **Color (Cor)** permite associar qualquer modo predefinido de cor a uma aplicação. Quando seleciona o **Auto Mode (Modo Auto)**, DDM 2.2 altera automaticamente para o modo predefinido de cor sempre que a aplicação associada estiver ativada. O modo predefinido de cor atribuído a uma aplicação em concreto pode ser o mesmo em cada monitor ligado, ou pode variar de um monitor para o outro.

Para adicionar uma nova aplicação à lista de atribuições, clique em **Add application (Adicionar aplicação)** para selecionar aplicações ou arraste-a de **Programas/ Ambiente de Trabalho do Windows** e largue na lista atual. Selecione o modo predefinido de cor da lista de seleção para cada aplicação a associar uma predefinição às aplicações.

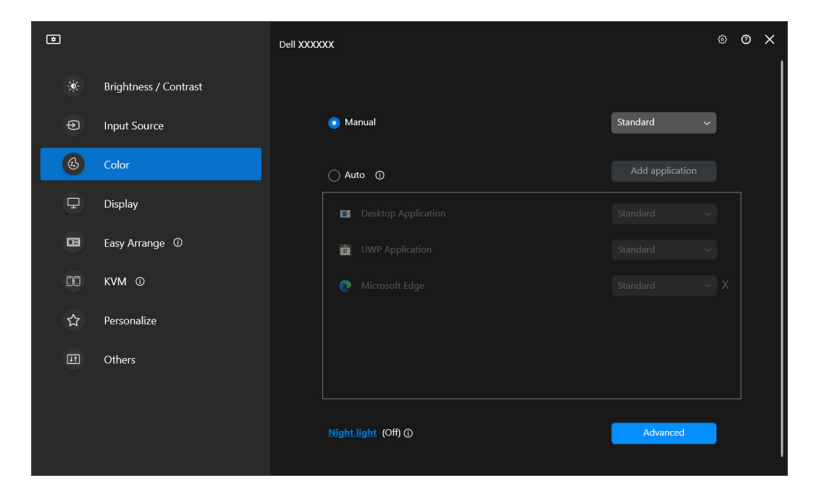

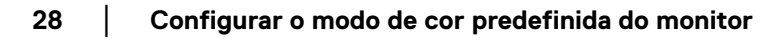

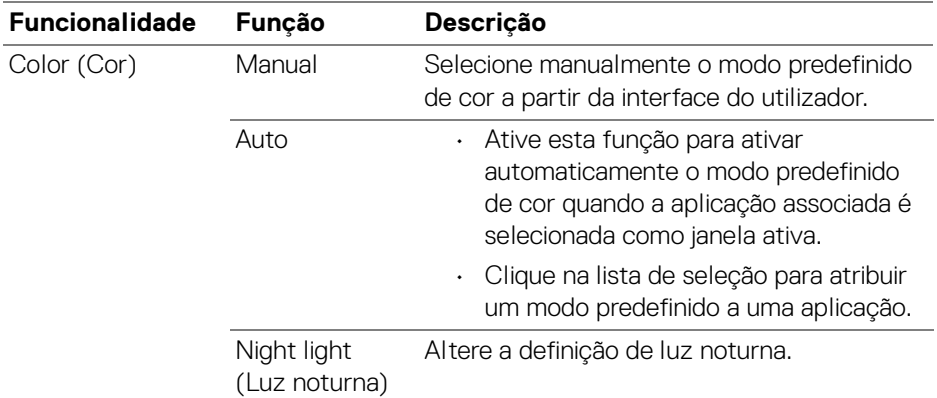

#### <span id="page-28-0"></span>**Alterar automaticamente a predefinição de cor quando utiliza uma aplicação específica**

- **1.** Selecione **Auto**.
- **2.** Clique em **Add application (Adicionar aplicação)**.

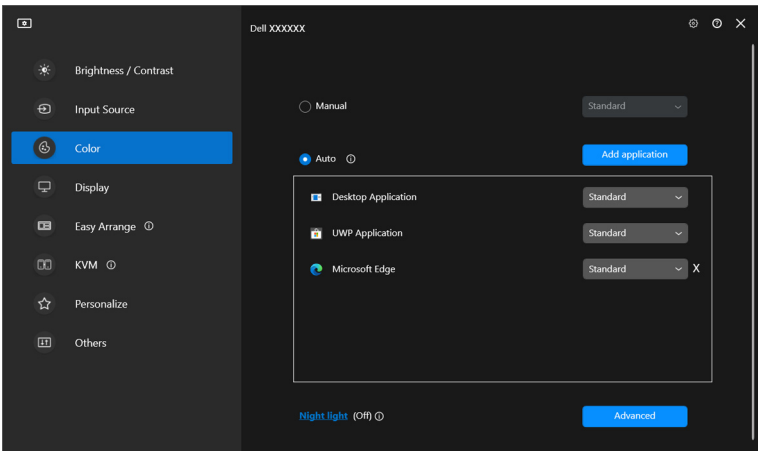

DELI

**3.** Selecione as aplicações desejadas e clique em **OK**.

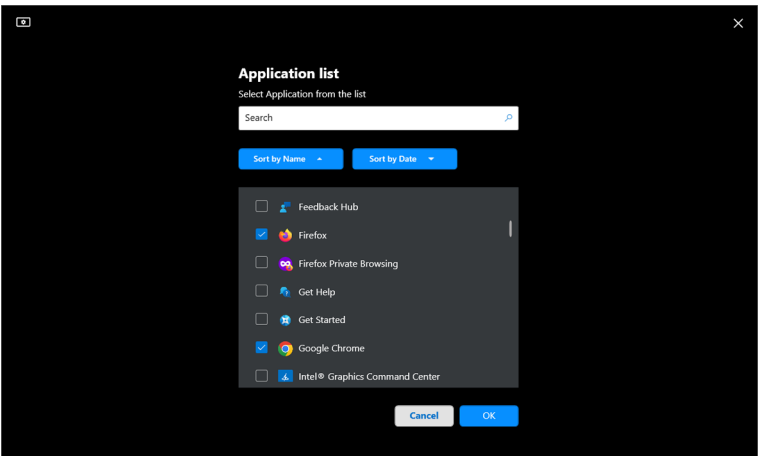

**4.** Selecione a predefinição de cor desejada quando utiliza a aplicação.

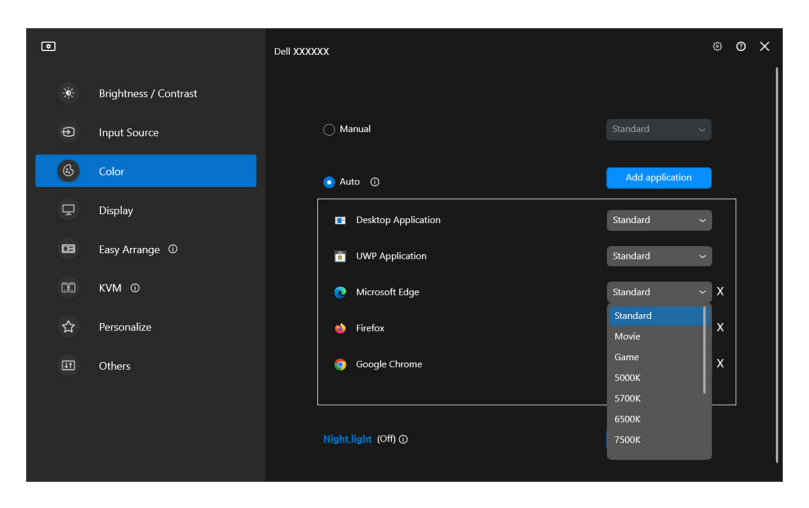

NOTA: As atribuições de modo predefinido de cor para ficheiros em lote, scripts, atalhos e ficheiros não executaveis como arquivos zip ou ficheiros embalados não são suportados.

**D**&LL

## <span id="page-30-0"></span>**Gestão da cor**

Esta funcionalidade proporciona a melhor experiência de cor fazendo corresponder o espaço de cor do monitor ao perfil International Color Consortium (ICC).

Em modelos Dell compatíveis, as opções **Color management (Gestão de cor)** estão disponíveis ao premir o botão **Advanced (Avançado)** no menu **Color (Cor)**. Pode escolher entre **Automatically adjust the ICC color profile based on color preset (Ajustar automaticamente o perfil de cor ICC com base na predefinição de cor)** ou **Automatically adjust the color based on ICC profile (Ajustar automaticamente a cor com base no perfil ICC)**.

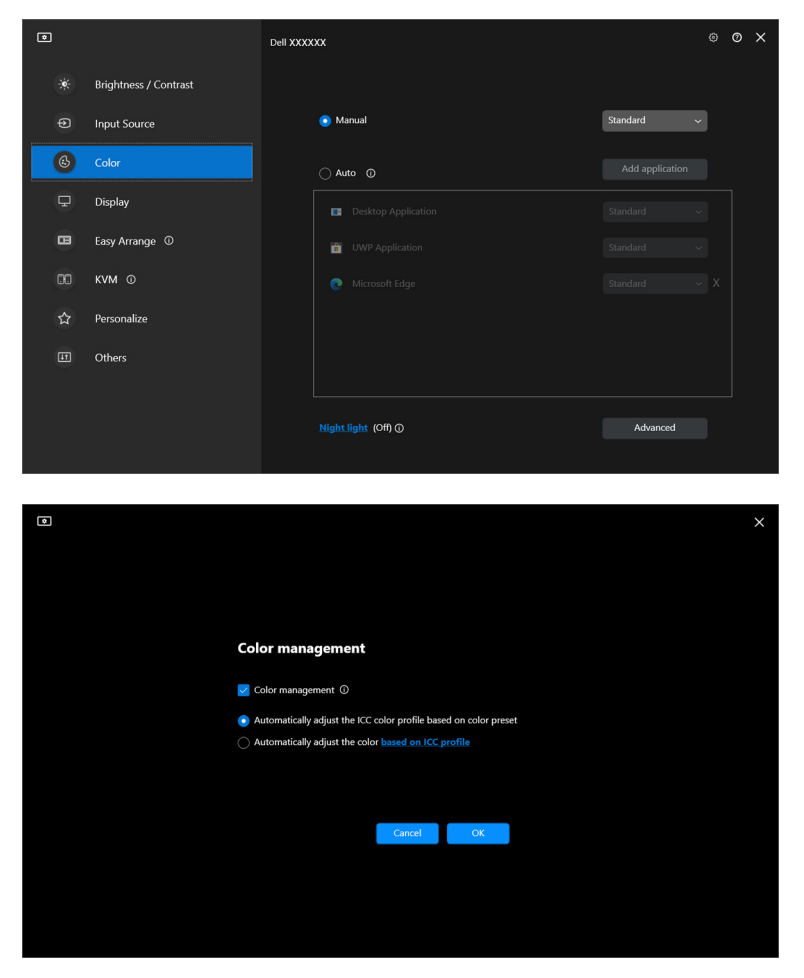

### <span id="page-31-0"></span>**Ajustar automaticamente o perfil de cor ICC com base na predefinição de cor**

O perfil ICC correspondente no Windows é alterado quando muda a predefinição de cor do menu OSD do monitor.

### <span id="page-31-1"></span>**Ajustar automaticamente a cor com base no perfil ICC**

A predefinição de cor correspondente é definida no monitor quando alterar o perfil ICC no Windows. Pode clicar na ligação do perfil ICC para adicionar o perfil de cor instalado para o monitor.

NOTA: De momento esta função não é suportada quando o ecrã está definido para **apenas ser mostrada no monitor externo**.

### <span id="page-31-2"></span>**Alterar o perfil ICC/ICM no Windows**

Selecione um perfil de cor da lista de seleção de **Color Profile (Perfil de Cor)** nas definições de **Display (Ecrã)**.

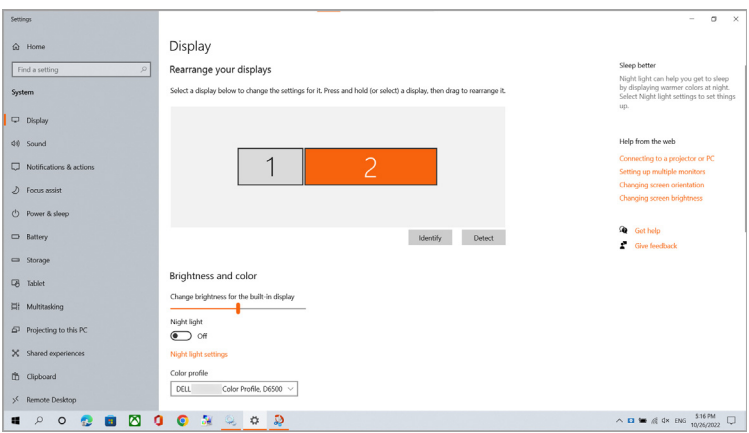

## <span id="page-32-0"></span>**A ajustar as definições de imagem do monitor**

No menu DDM 2.2, selecione **Display (Ecrã)** para alterar as habituais definições do monitor.

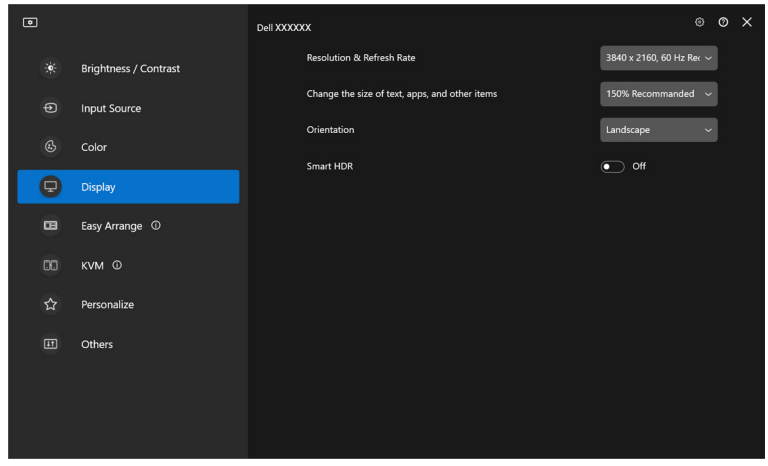

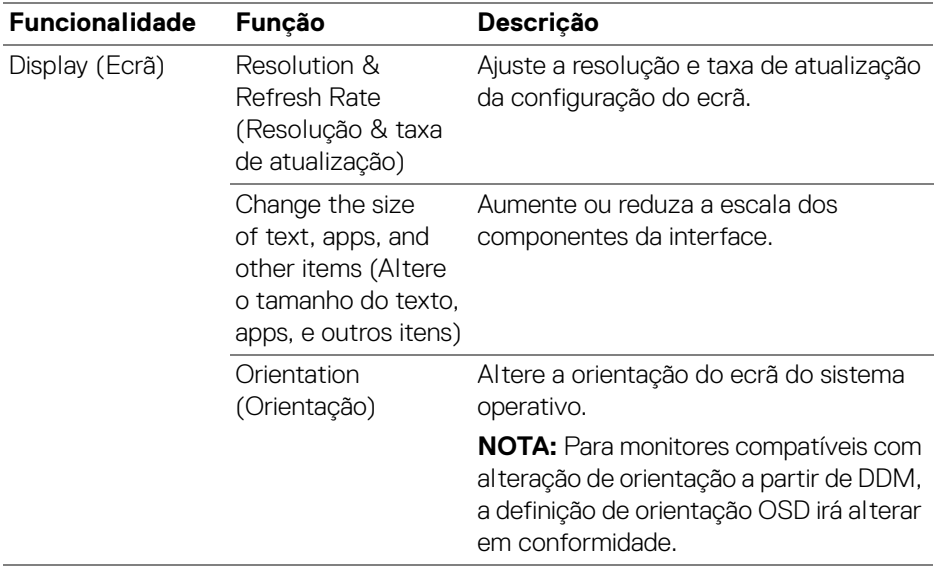

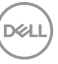

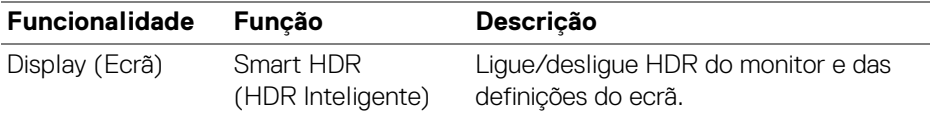

NOTA: A função HDR Inteligente está apenas disponível em monitores compatíveis com esta função.

### <span id="page-33-0"></span>**Organizar janelas com Ordenação Fácil**

O menu **Easy Arrange (Ordenação Fácil)** simplifica a forma com as aplicações são apresentadas nas janelas do seu monitor.

#### <span id="page-33-1"></span>**Layout (Disposição)**

Execute os seguintes passos para organizar as janelas:

- **1.** Selecione qualquer das disposições predefinidas para dividir virtualmente o ecrã em múltiplas zonas.
- **2.** Arraste a aplicação até a zona selecionada para a posicionar na zona. A aplicação cola-se à zona selecionada.

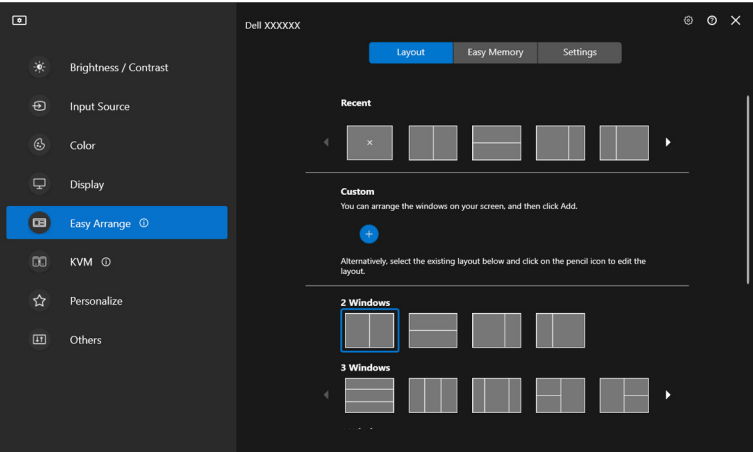

Modo horizontal das disposições **Easy Arrange (Ordenação Fácil)**

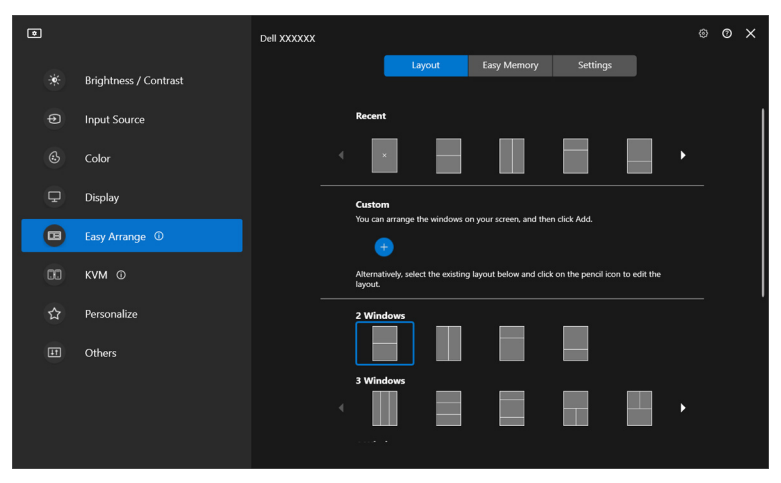

Modo vertical das disposições **Easy Arrange (Ordenação Fácil)** são apresentadas quando roda o monitor

### <span id="page-34-0"></span>**Disposição personalizada**

Pode adicionar uma nova disposição personalizada consoante as suas preferências. Execute os seguintes passos para personalizar uma nova disposição personalizada:

**1.** Ordene as janelas no seu ecrã, depois clique no ícone **+**. A disposição será definida de acordo com a ordenação das suas janelas.

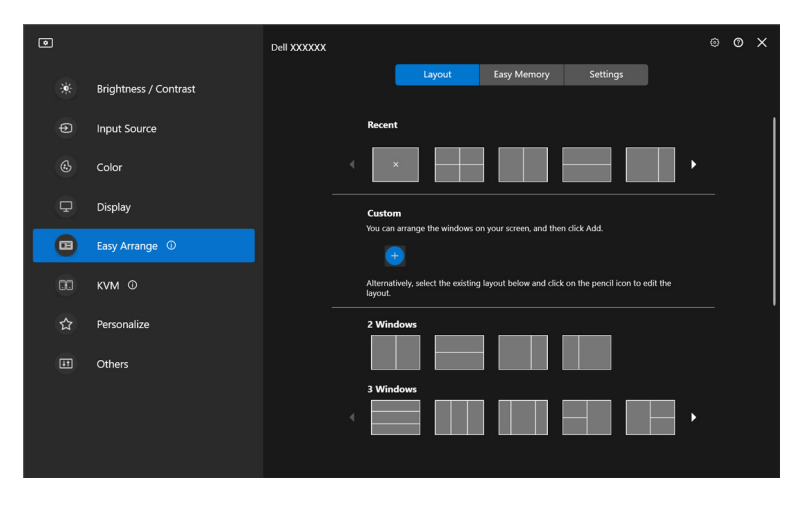

**2.** Na janela guardar, escolha um nome para a nova disposição.

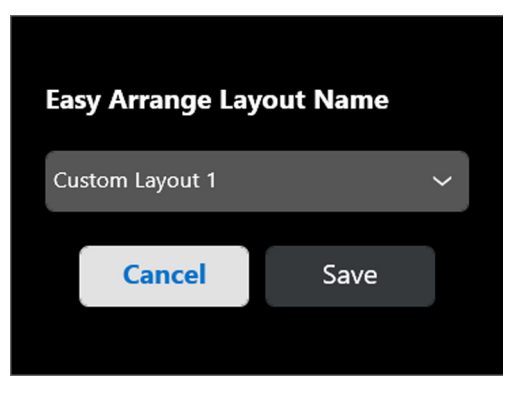

**3.** Clique em **Save (Guardar)** para concluir a personalização.

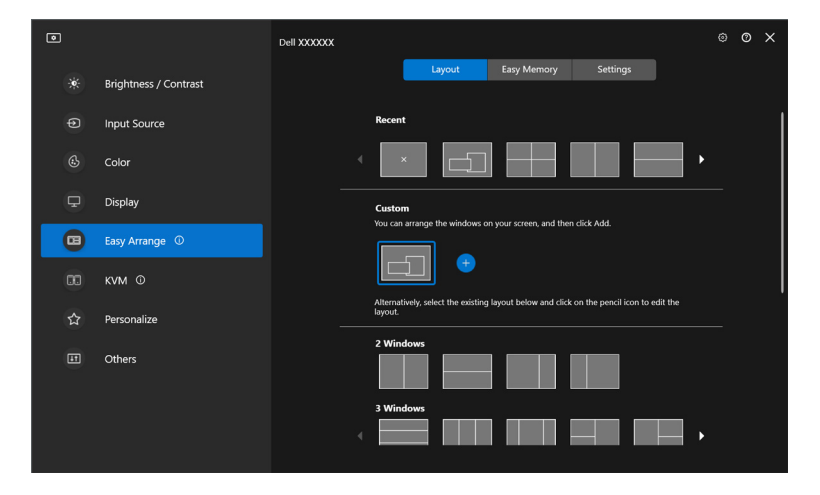

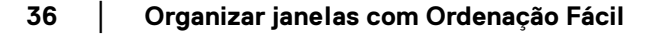

DELL
Pode também editar qualquer disposição existente consoante a sua preferência. Execute os seguintes passos para personalizar uma disposição existente:

**1.** Passe o ponteiro do rato sobre a disposição a personalizar e clique no ícone da caneta.

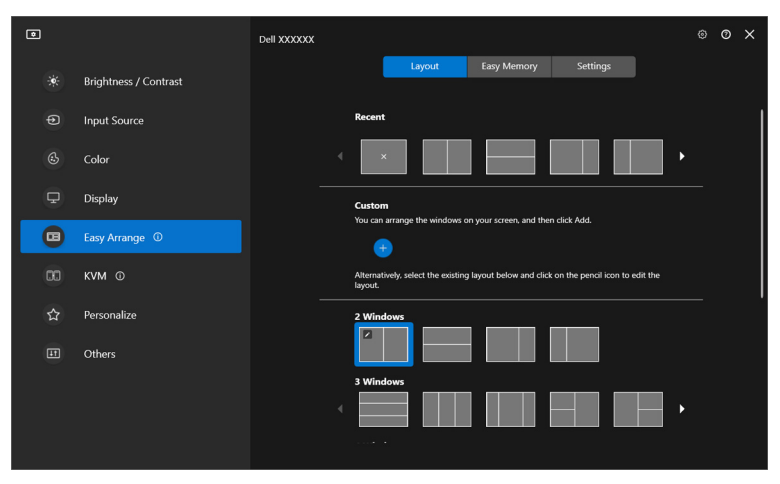

**2.** A disposição com linhas de grelha a VERMELHO aparece no ecrã. Prima na linha da grelha a VERMELHO para ajustar a disposição.

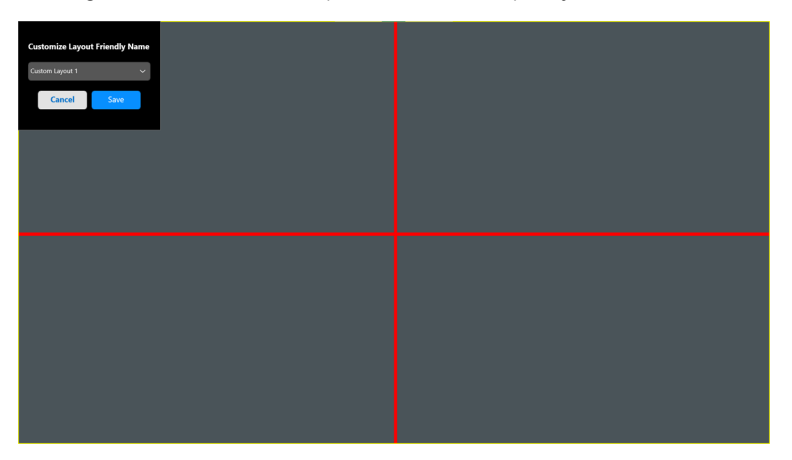

DØL

**3.** A linha da grelha a VERMELHO muda para uma linha VERDE ao arrastar a linha para ajustar o tamanho da disposição. Liberte a linha quando terminar.

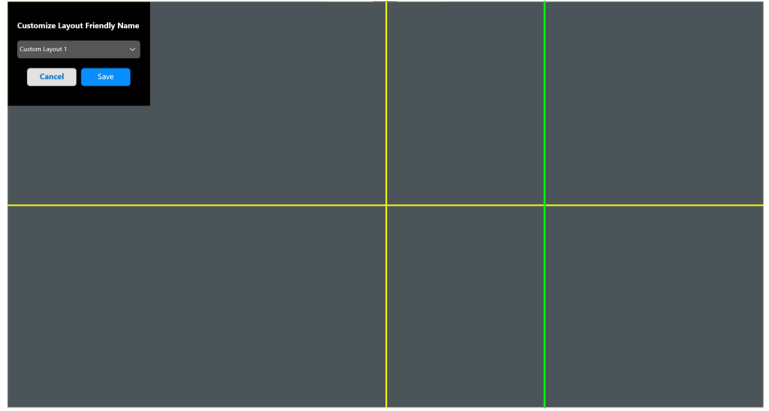

**4.** Na janela guardar, escolha um nome para a nova disposição.

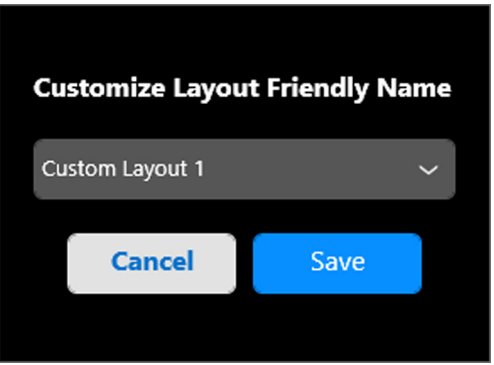

**5.** Clique em **Save (Guardar)** para concluir a personalização.

DØLI

### **Easy Memory (Memória Fácil)**

**Easy Memory (Memória Fácil)** permite ao utilizador guardar a aplicação ou os ficheiros na partição respetiva em diferentes perfis e restaurá-los manualmente, por hora agendada ou no arranque do sistema. Execute os seguintes passos para criar um perfil e abri-lo:

**1.** Clique em **+** para criar um novo perfil.

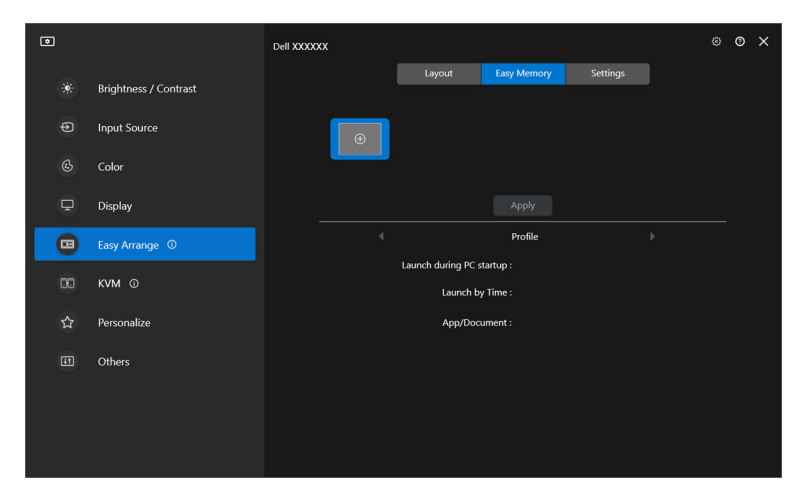

**2.** Introduza o nome do perfil e selecione uma disposição. Clique em **Next (Seguinte)**.

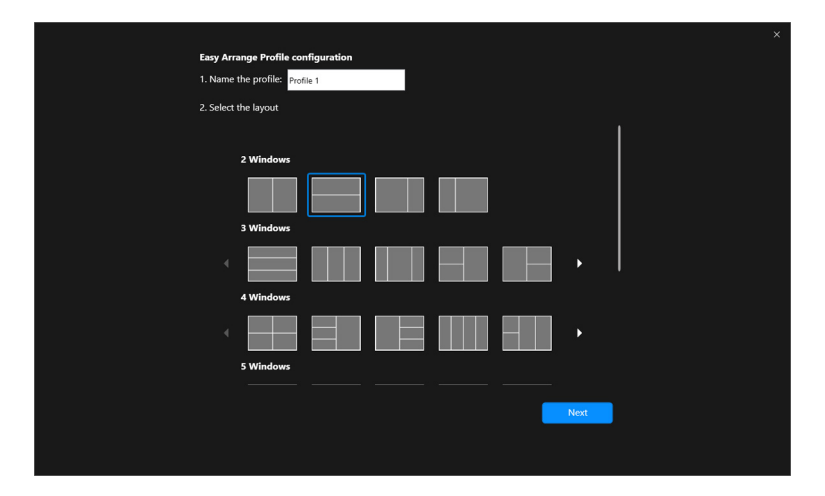

DØLI

**3.** Associe uma aplicação ou ficheiro a ser mostrado em cada partição clicando em **+** ou arrastando o ficheiro para a partição. Clique em **Next (Seguinte)**.

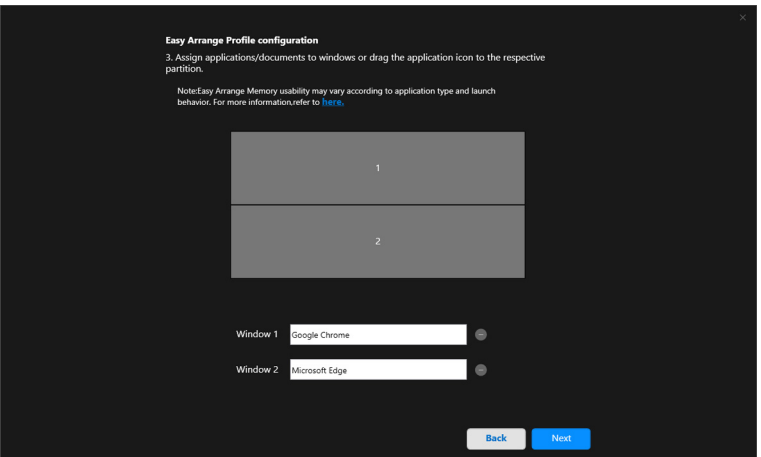

**4.** Configura a hora para abrir o perfil e clique em **Finish (Concluir)**.

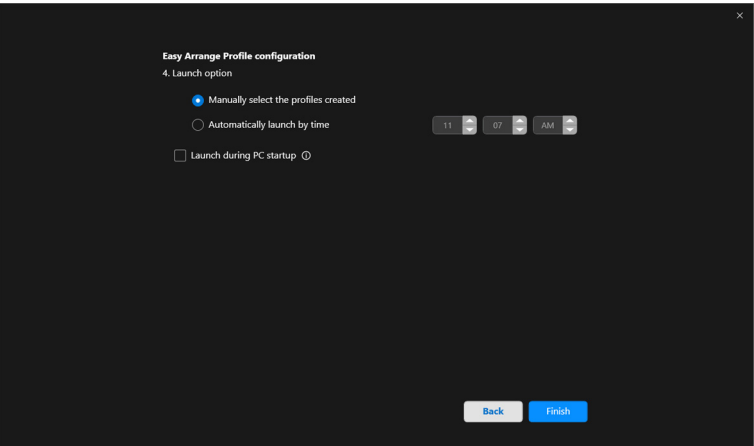

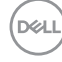

A usabilidade de **Easy Arrange (Ordenação Fácil)** Memória poderá variar de acordo com o tipo de aplicação e comportamento de arranque. **Easy Memory (Memória Fácil)** funciona com aplicações gerais de produtividade como Microsoft Office, Adobe, navegadores web e mais.

**Easy Memory (Memória Fácil)** poderá não conseguir realizar uma partição de janela no início, caso alguma das seguintes aconteça:

- App apresenta uma janela de diálogo no arranque (i.e., ecrã de início de sessão, mensagem de erro, ou ficheiros não gravados)
- App é aberta no modo de ecrã completo
- Os ficheiros são abertos em separadores individuais dentro da app
- Sobrepor disposições Ordenação Fácil

### **Settings (Definições)**

Configure as preferências pessoais.

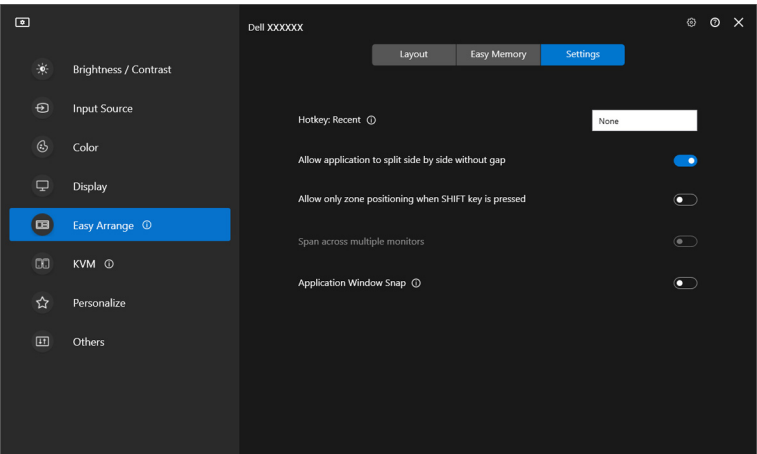

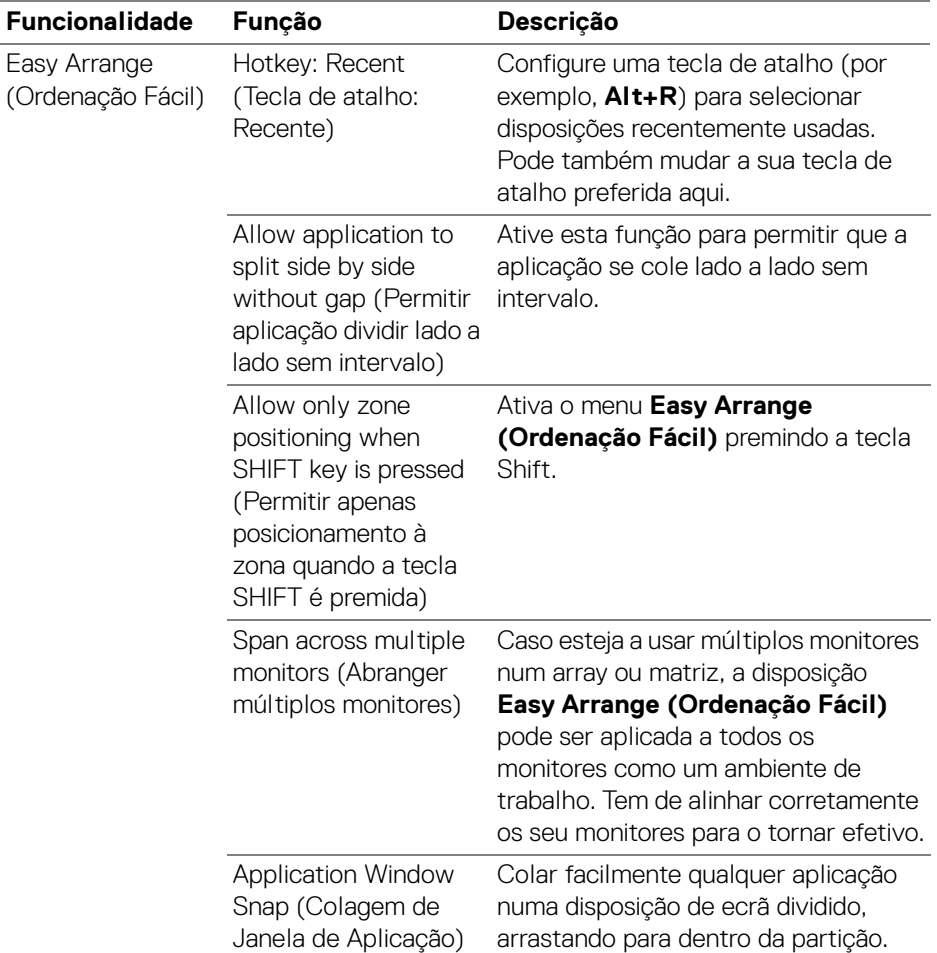

NOTA: Caso uma janela de aplicação não caiba na zona definida por Easy Arrange (Ordenação Fácil), a aplicação pode não ser exibida corretamente.

NOTA: A opção Span across multiple monitors (Abranger múltiplos monitores) pode apenas ser ativada para monitores ligados que tenham o mesmo tamanho físico, resolução, definições de escala e colocados lado a lado.

**42 │ Organizar janelas com Ordenação Fácil**

DØLI

## **Usar a Colagem de Janela de Aplicação**

A **Application Window Snap (Colagem de Janela de Aplicação)** está

concebida para permitir o posicionamento rápido da aplicação a qualquer ecrã. Quando esta função está ativada no DDM, arrastar a aplicação aciona um menu flutuante que contém as disposições **Easy Arrange (Ordenação Fácil)** recentemente usadas. Largue a aplicação sobre qualquer das disposições listadas para realizar o posicionamento da janela.

Quando esta função está ligada, substitui a opção **Easy Arrange (Ordenação Fácil)** de modo a que esse utilizador possa colar de forma prática a sua aplicação ao monitor e zona respetiva nas quatro mais recentes disposições utilizadas de **Easy Arrange (Ordenação Fácil)**.

Pode ativar esta funcionalidade usando um dos seguintes métodos:

• Abra DDM, aceda ao menu **Easy Arrange (Ordenação Fácil)**, e ative a função **Application Window Snap (Colagem de Janela de Aplicação)**.

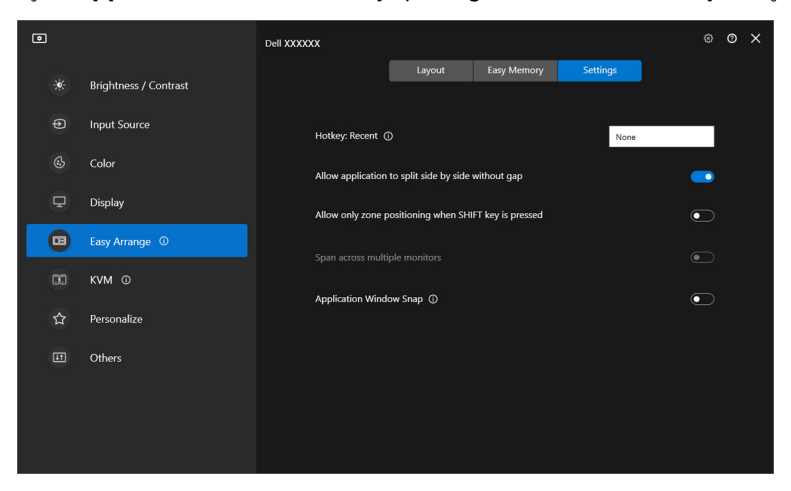

DØL

• Clique com o botão direito no ícone DDM na barra de estado e selecione **Application Window Snap (Colagem de Janela de Aplicação)** para ativar a função.

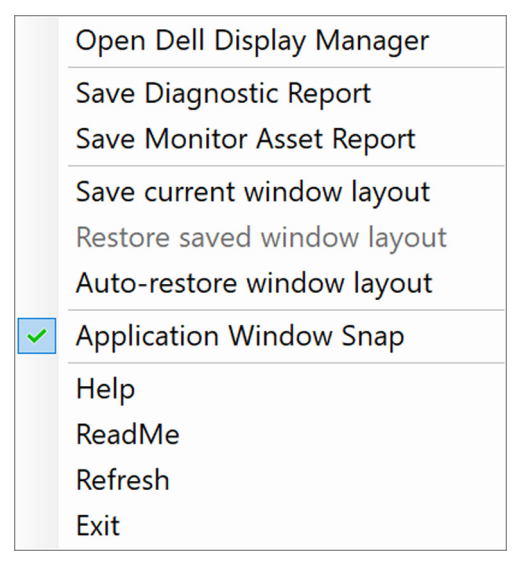

• Arraste a janela da aplicação e largue-a numa das zonas no menu flutuante.

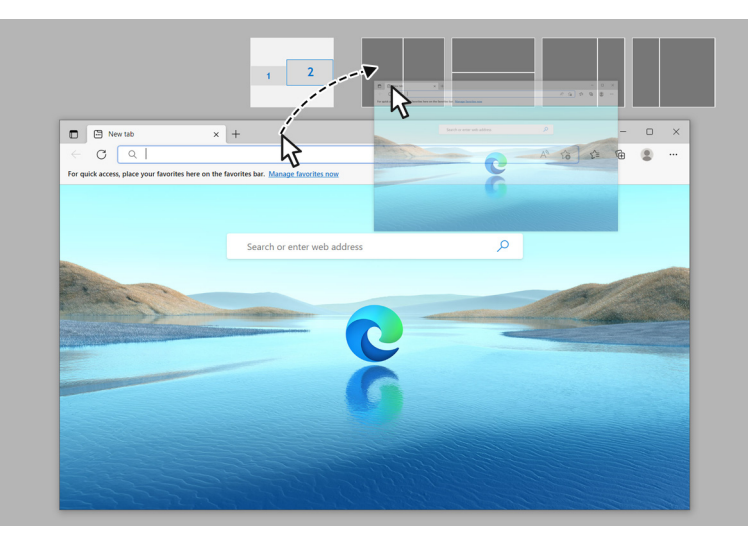

DØL

• A aplicação cola-se à zona selecionada.

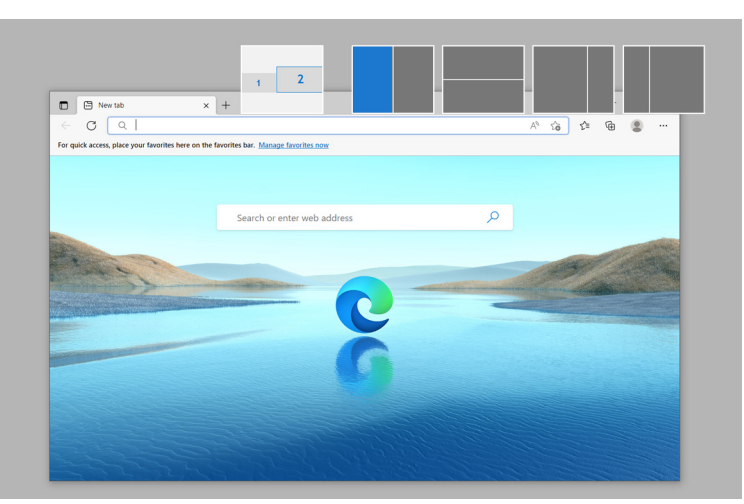

Pode desligar esta função do menu **Easy Arrange (Ordenação Fácil)** quando desejar usar **Span across multiple monitors (Abranger múltiplos monitores)**.

**D**<sup></sup>

## **Configurar Definições de Jogos**

Pode configurar o menu **Gaming (Jogo)** disponível apenas nos monitores Alienware e Jogos Dell.

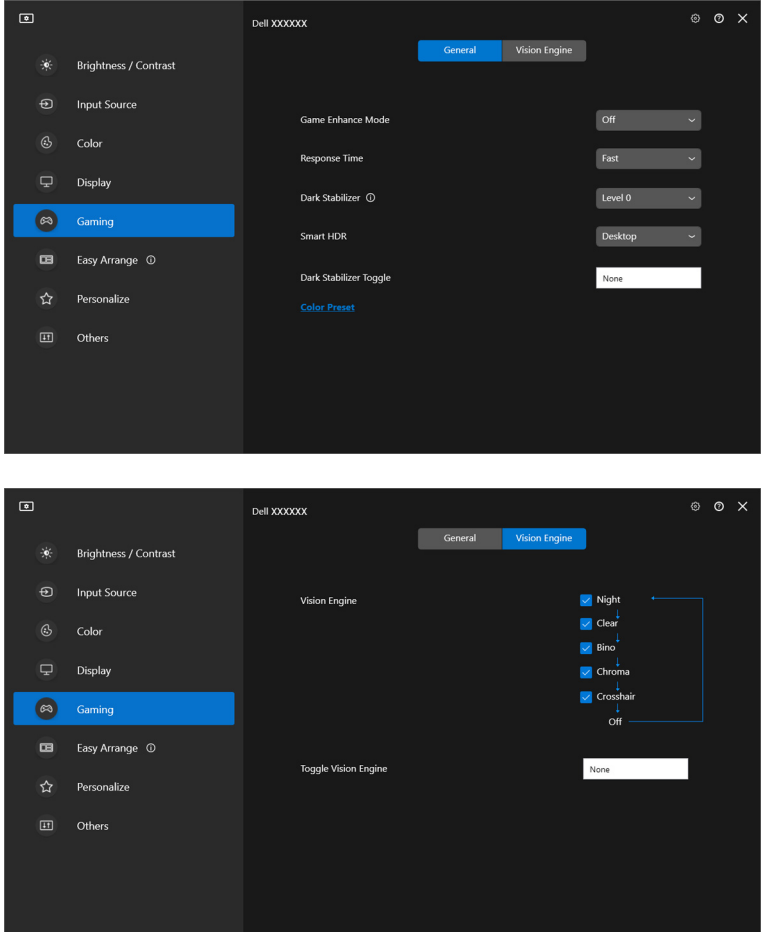

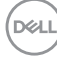

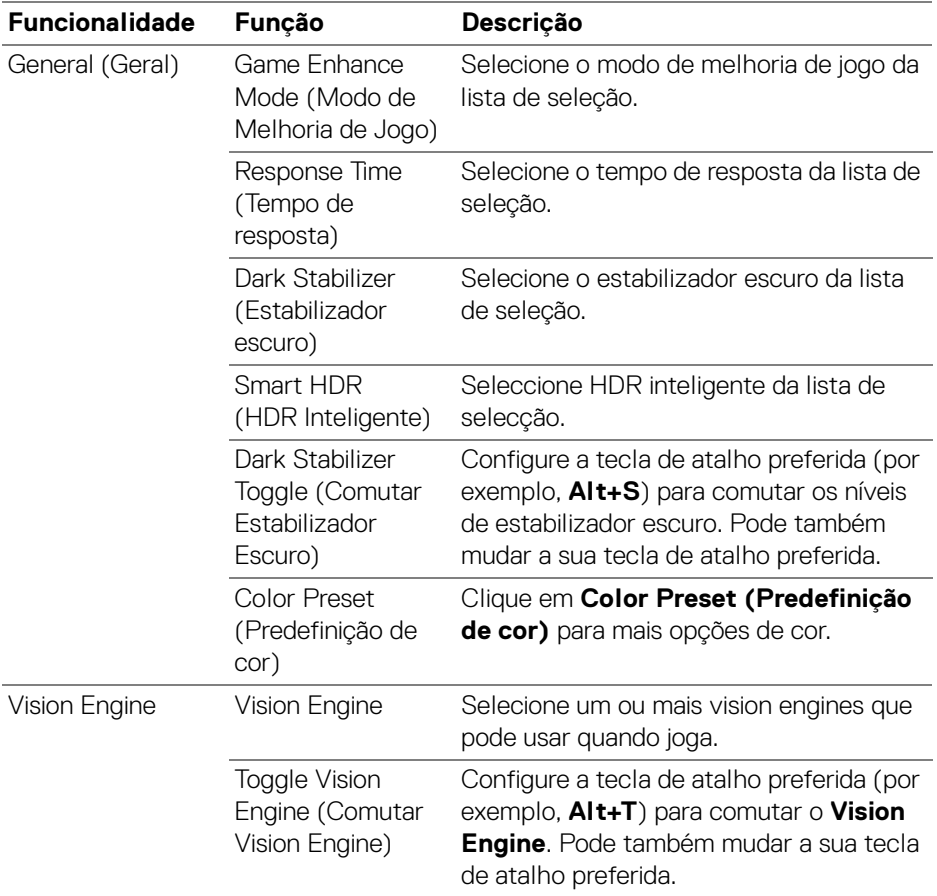

NOTA: As funções do menu de Gaming (Jogo) e opções disponíveis variam consoante o modelo do monitor.

# **Configurar o KVM**

Para monitores compatíveis com a função KVM, siga as instruções no ecrã para configurar os computadores ligados ao monitor.

Para configurar, selecione **USB KVM**, clique em **Next (Seguinte)**, e siga as instruções no ecrã para configurar computadores que se ligam ao monitor.

**1.** Selecione o número de fontes às quais o seu monitor está ligado.

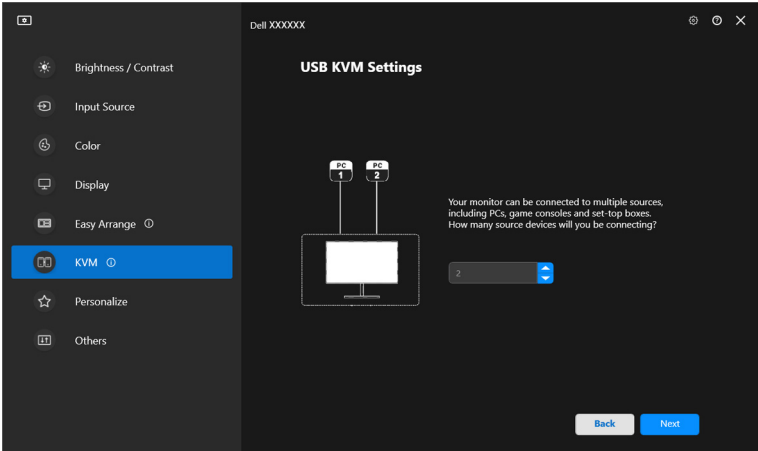

**2.** Emparelhe as fontes de entrada com os conectores e atribua nomes preferidos.

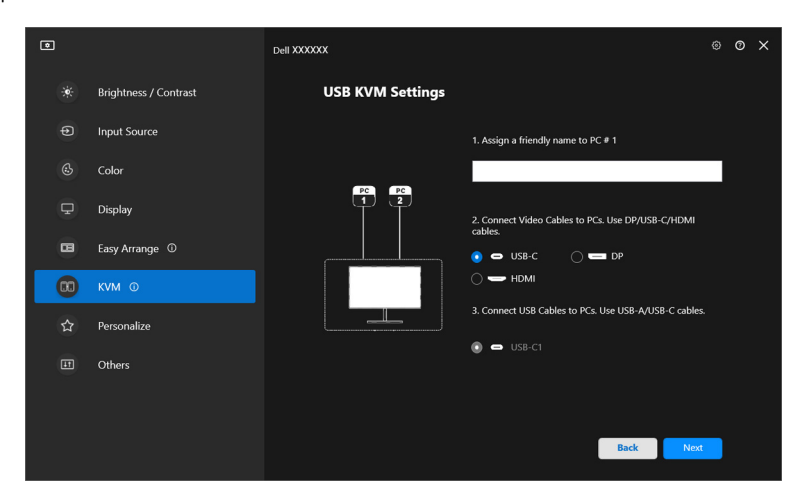

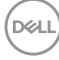

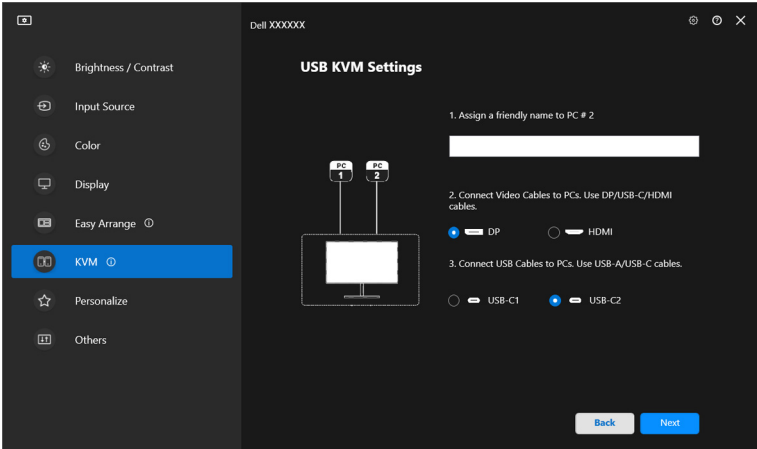

**3.** Ligue o teclado e rato ao monitor.

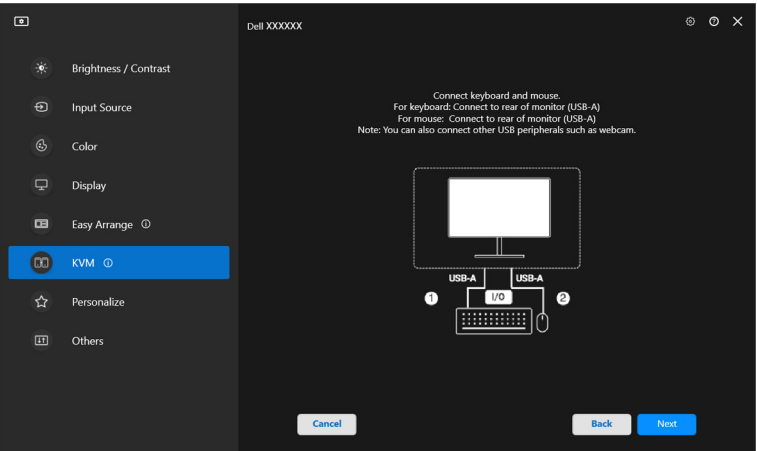

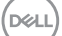

**4.** Selecione uma disposição preferida.

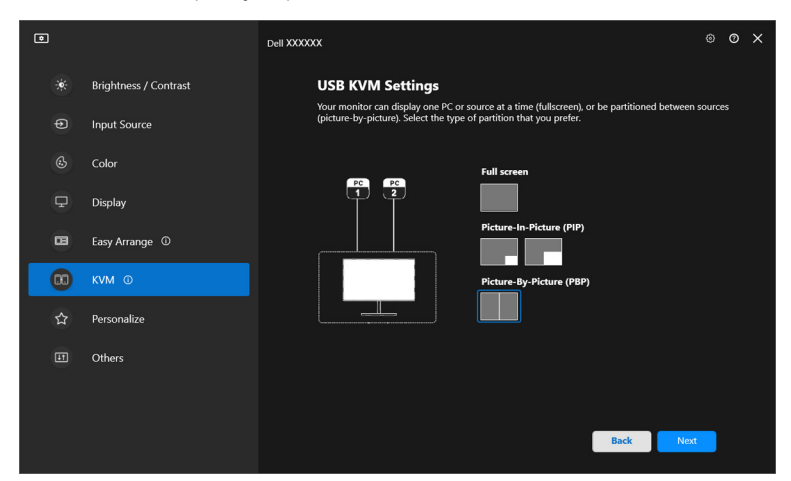

**5.** Clique em **Download (Transferir)** para transferir **Dell Display Manager (Windows)** ou **Dell Display and Peripheral Manager (Mac)** para outros computadores que deseje ligar. Por fim, clique em **Finish (Concluir)** para guardar e sair da configuração KVM.

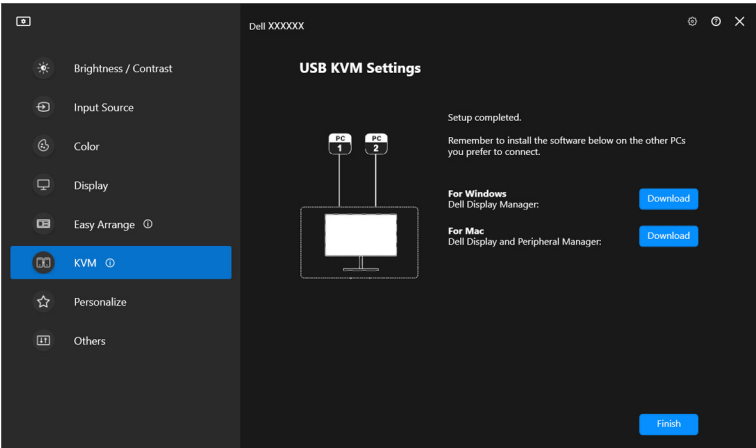

**XX** NOTA: DDM 2.2 comunica com o seu monitor mesmo quando o monitor está a exibir vídeo de outro computador. Pode instalar Dell Display Manager (Windows) ou Dell Display and Peripheral Manager (Mac) no computador que usa frequentemente, e controlar a comutação de entrada a partir do mesmo. Pode também instalar Dell Display Manager (Windows) ou Dell Display and Peripheral Manager (Mac) DØLI noutros computadores ligados ao monitor.

### **Alterar a configuração KVM**

Pode alterar a configuração **KVM** depois de concluir a configuração KVM quer executando novamente as instruções de configuração quer alterando a configuração do ecrã clicando em **Configure screen (Configurar ecrã)**.

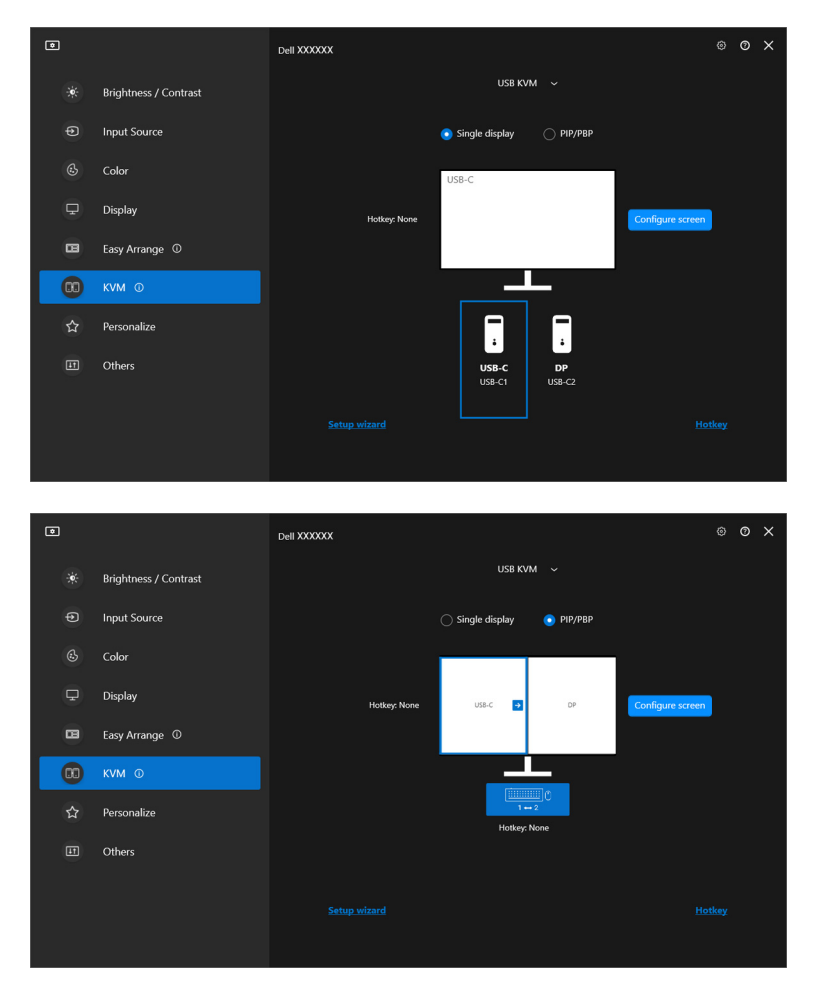

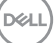

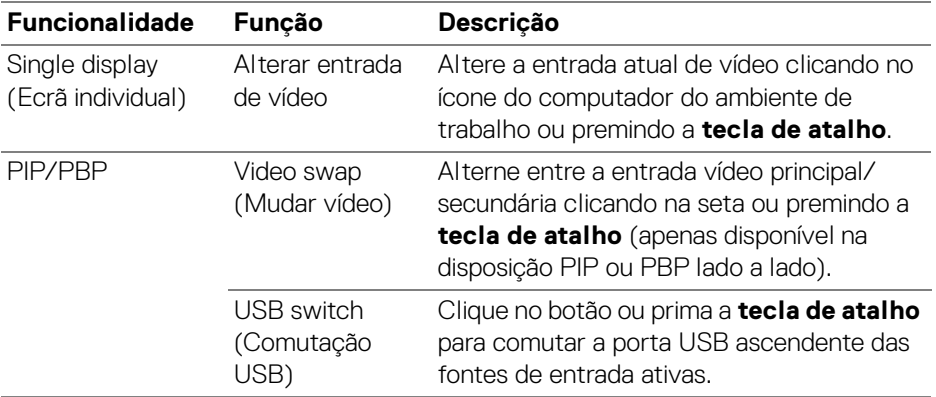

**1.** Clique em **KVM Configure Screen (KVM Configurar Ecrã)** para alterar a disposição do ecrã.

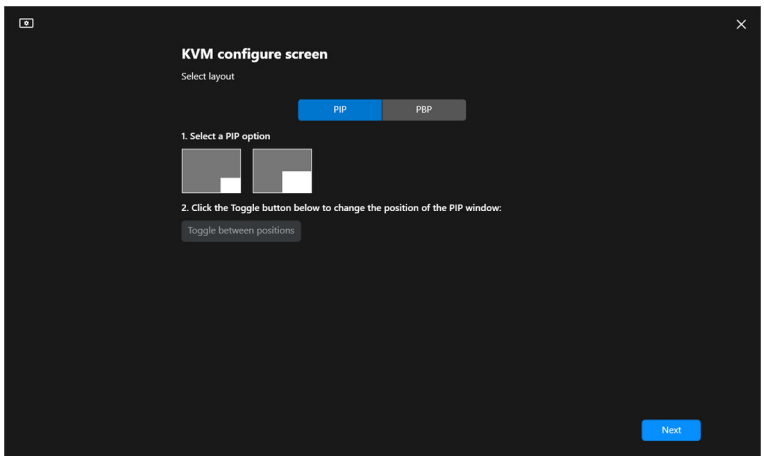

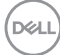

**2.** Clique em **Hotkeys (Teclas de atalho)** para configurar as teclas de atalho KVM.

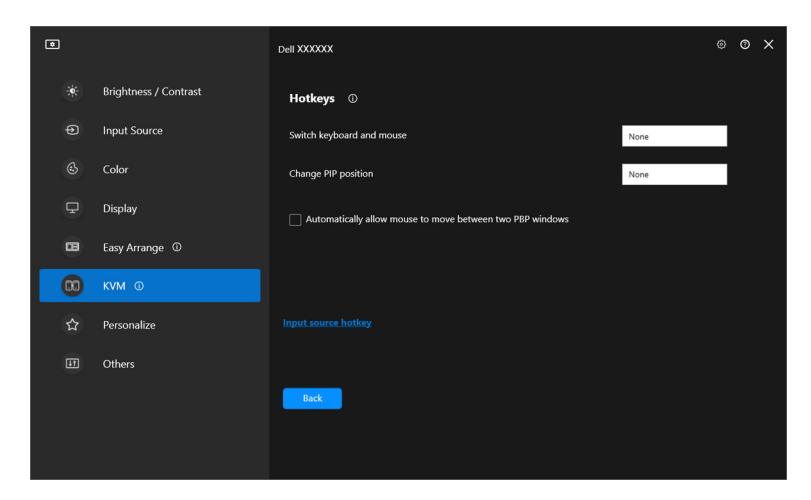

NOTA: Apenas serão apresentadas as teclas de atalho relevantes de acordo com a sua configuração de ecrã.

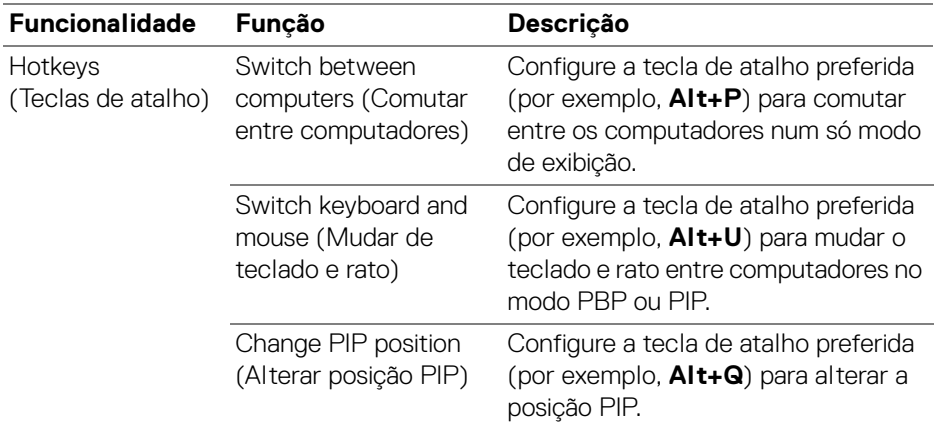

DELI

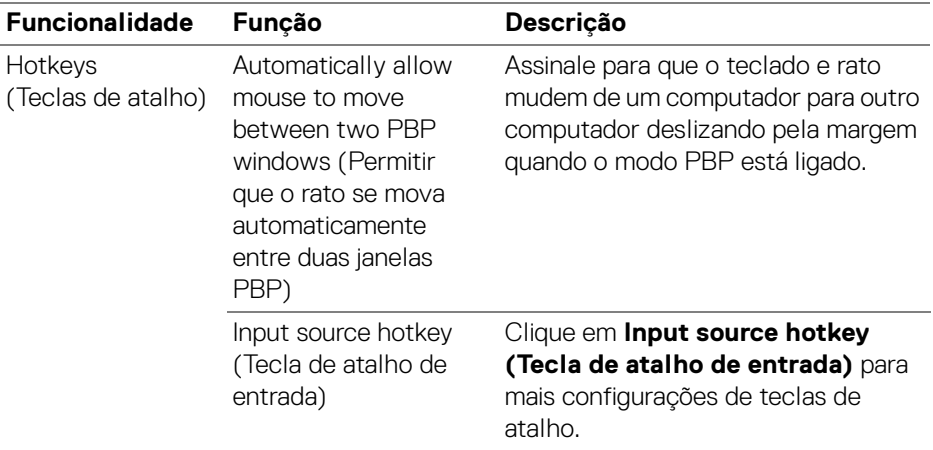

### **Personalizar definições**

### **Alterar a Configuração do Iniciador de Menu**

**1.** Clique em **Configure (Configurar)** para alterar a função de acesso rápido no **Menu Launcher (Iniciador de Menu)**.

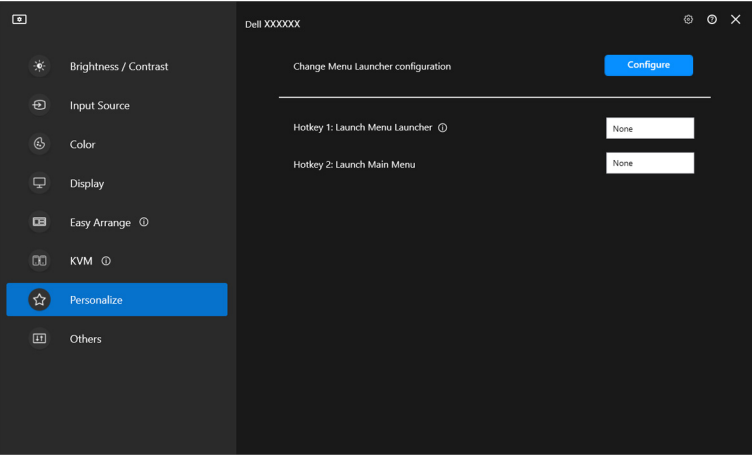

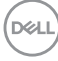

**2.** Selecione a função da lista de seleção. Clique em **Add function (Adicionar função)** para adicionar mais funções ao **Menu Launcher (Iniciador de Menu)**.

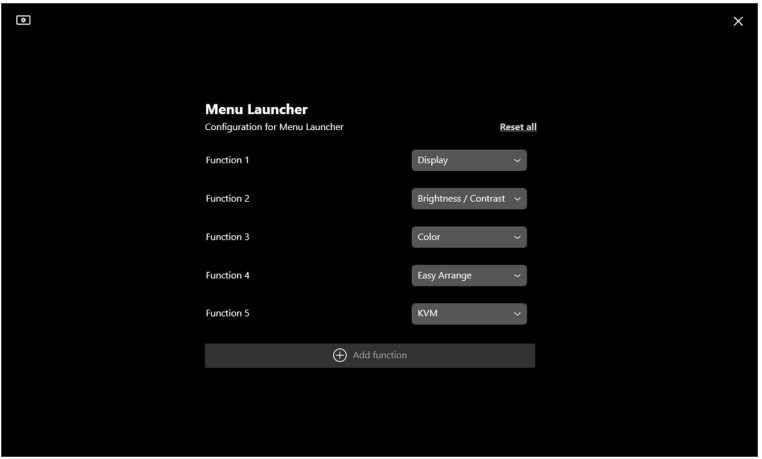

**3.** Clique em **Reset all (Repor tudo)** para repor as funções do **Menu Launcher (Iniciador de Menu)**.

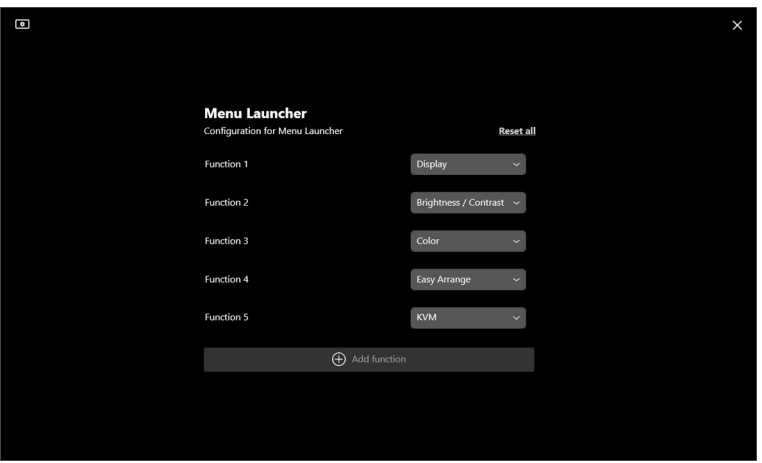

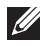

NOTA: As funções disponíveis podem variar consoante a configuração do seu monitor.

#### **Alterar a configuração da Tecla de Atalho de Iniciação de DDM**

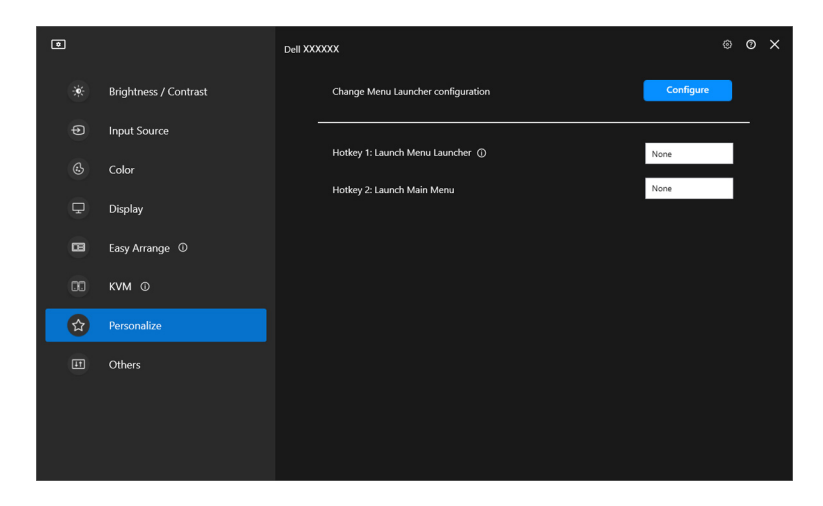

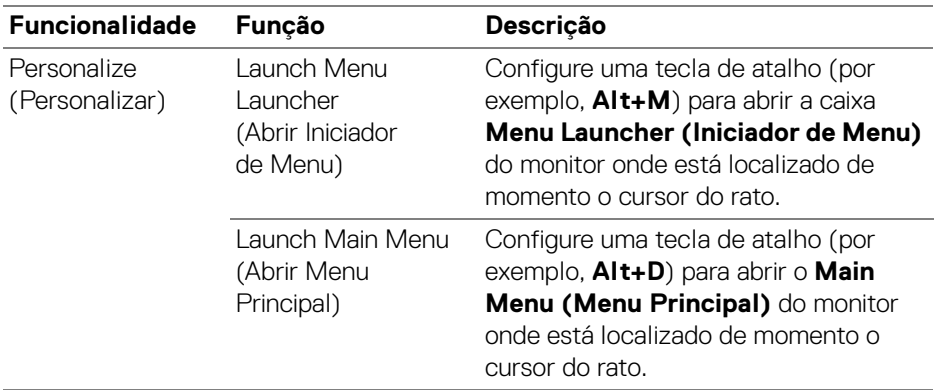

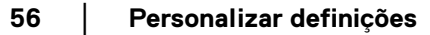

DELL

## **Aplicar funcionalidades de conservação de energia**

Em modelos Dell compatíveis, as opções de conservação de energia **PowerNap** estão disponíveis no menu **Others (Outros)**. Pode optar por definir a luminosidade do monitor ao nível mínimo, ou colocar o monitor em suspensão quando a protecção do ecrã estiver activa.

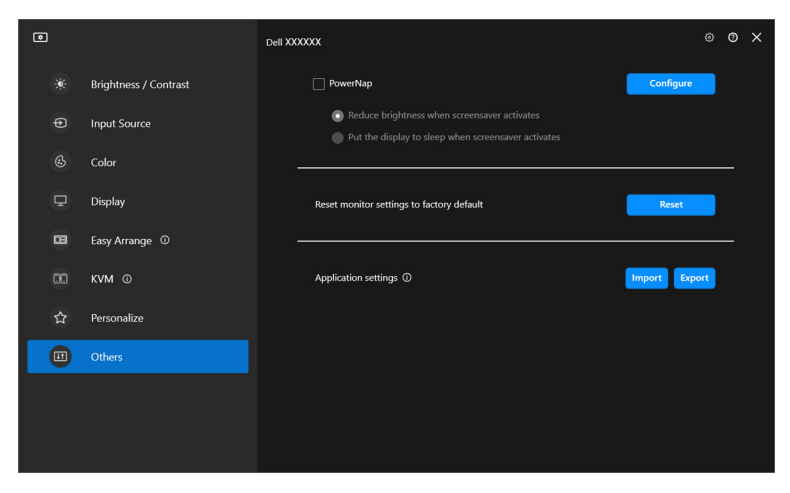

NOTA: A opção PowerNap está desativada em PBP ou PIP para evitar a interrupção das atividades normais.

DØL

### **Repor as definições do monitor**

Clique em **Reset (Repor)** para repor todas as definições do monitor no menu **Others (Outros)**.

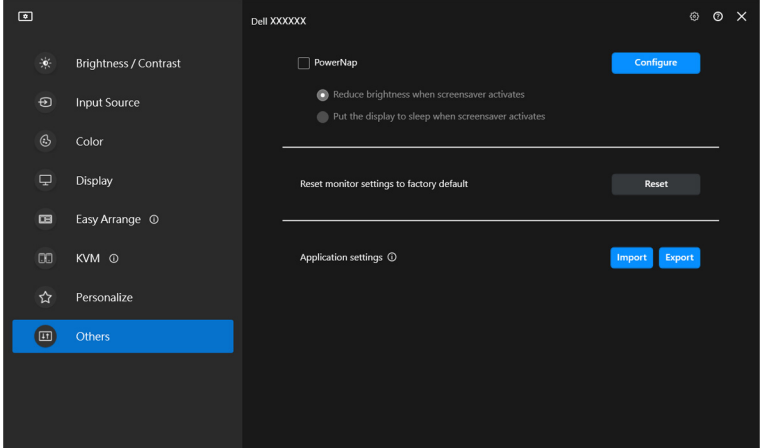

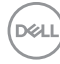

## **Importar/Exportar definições da aplicação**

Pode usar esta função para exportar as definições do monitor de um monitor e importá-las para outro monitor do mesmo modelo.

**1.** Clique em **Export (Exportar)** para armazenar uma cópia da aplicação e definições do monitor do monitor selecionado para um ficheiro e clique em **OK** quando a exportação tiver êxito.

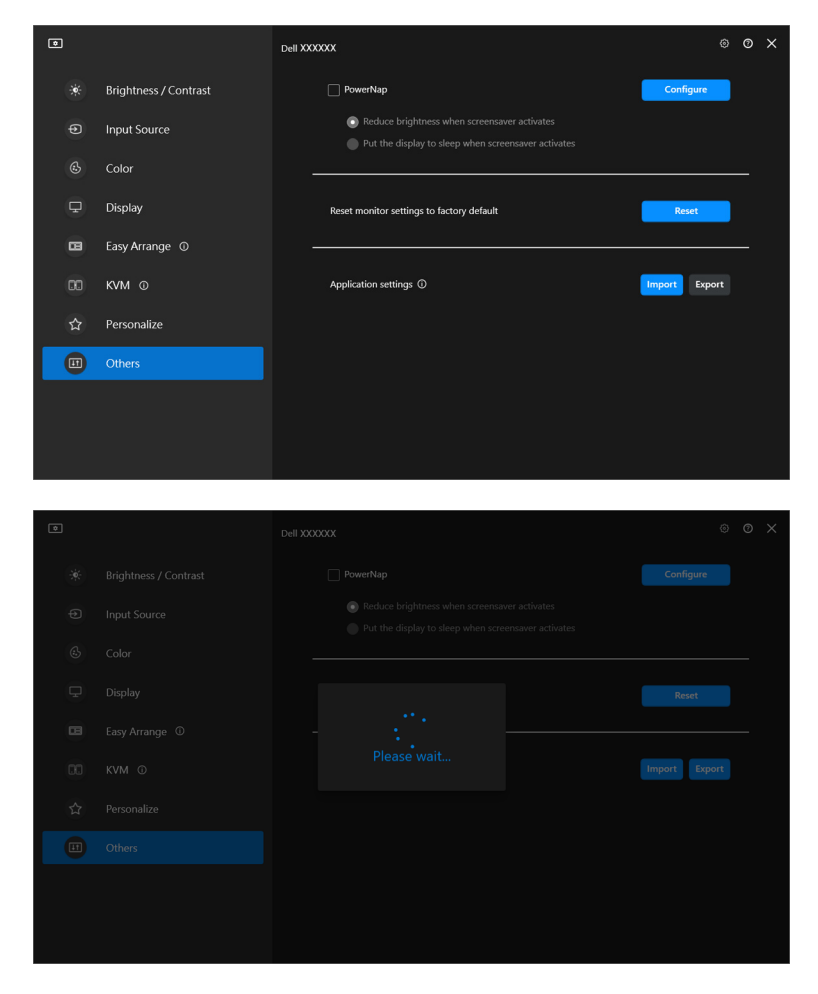

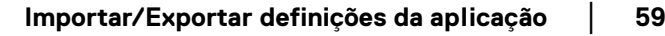

DØLI

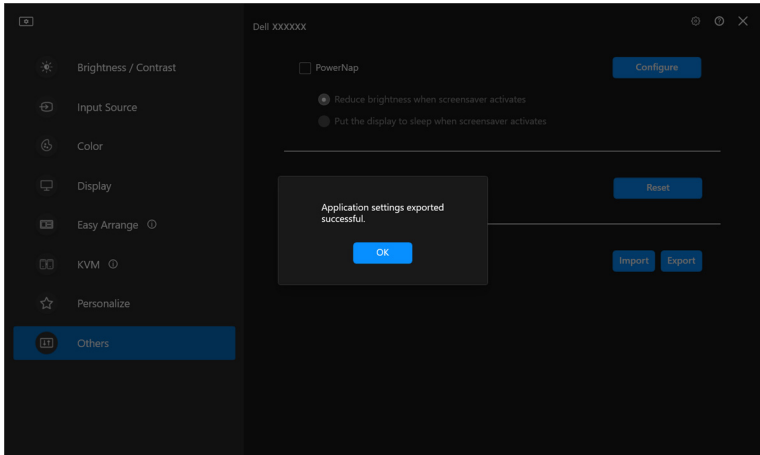

**2.** Para importar as definições de um ficheiro anteriormente exportado, clique em **Import (Importar)** e selecione o ficheiro. As definições do monitor serão aplicadas a todos os ecrãs ligados do mesmo modelo.

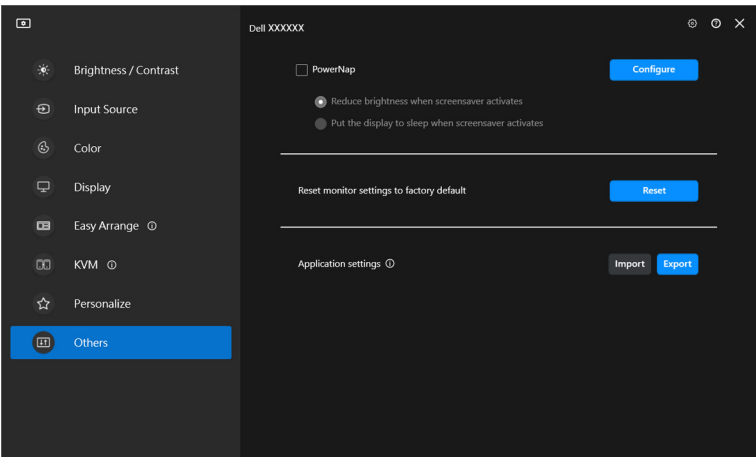

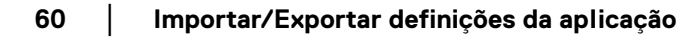

DELI

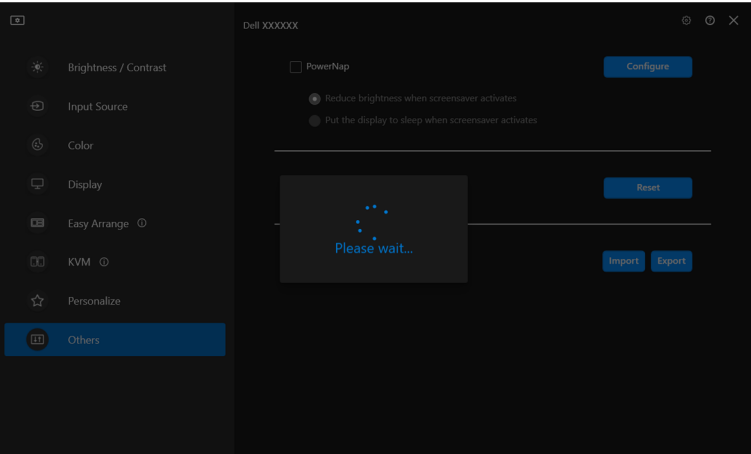

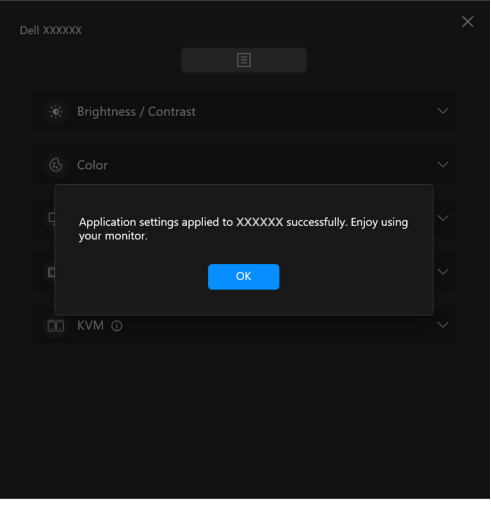

(dell

**3.** DDM 2.2 irá reiniciar após importação do ficheiro.

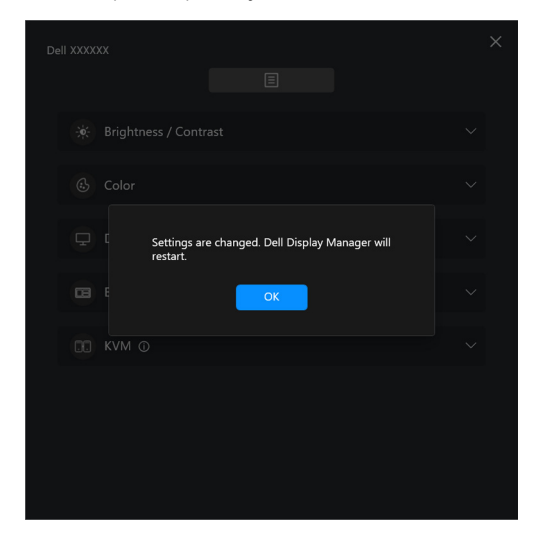

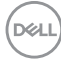

## **Definiçőes adicionais**

Estão disponíveis definições adicionais do DDM 2.2 nas **Settings (Definições)**. Clique no ícone **Settings (Definições)** para realizar ajustes.

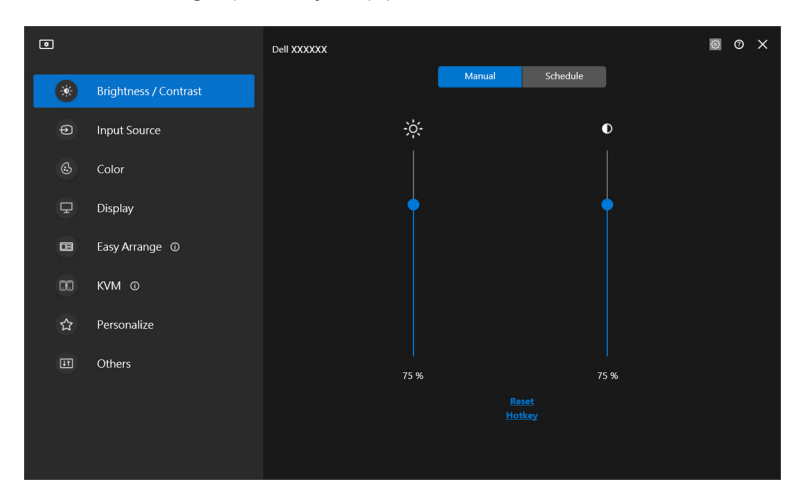

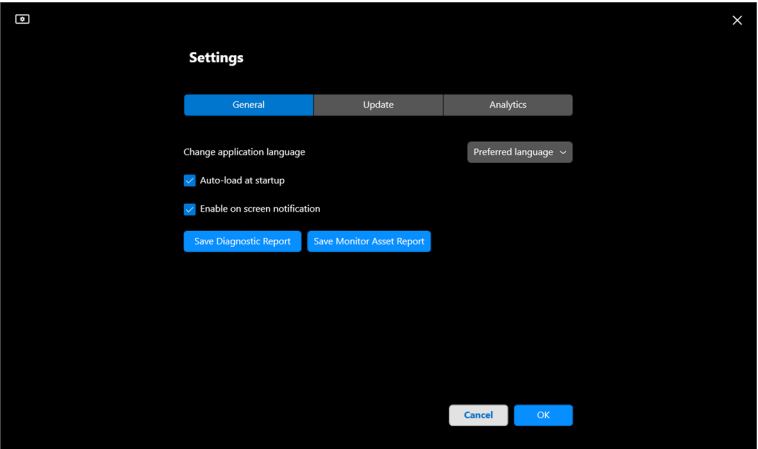

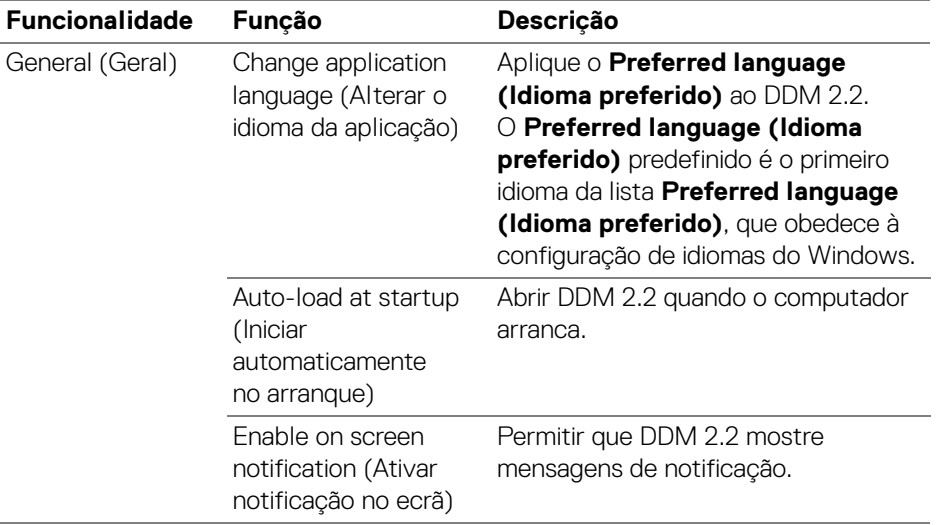

 $(\mathsf{D}\mathsf{ELL})$ 

# **Ajuda**

Há informações adicionais de software e monitor disponíveis na **Ajuda**. Clique no ícone **"?"** para aceder ao ecrã de **Ajuda**.

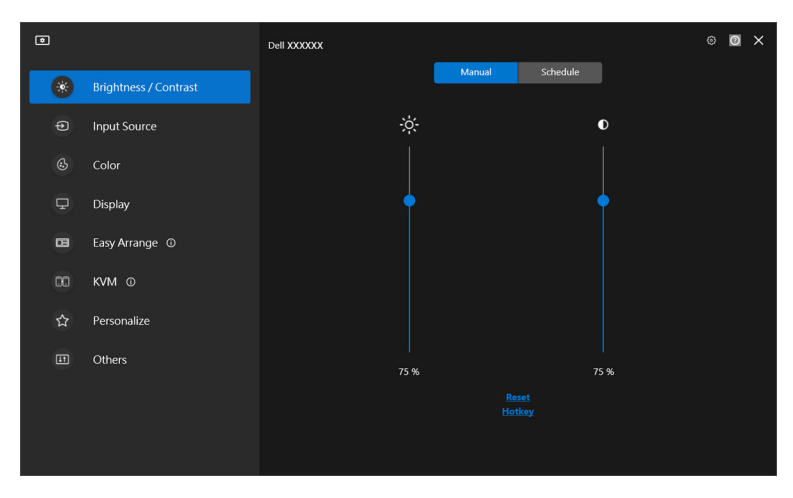

Pode obter informações do software clicando **here (aqui)**. Pode também obter o nome do modelo, etiqueta de serviço, data de fabrico, e informações do firmware do monitor. Clique em **Close (Fechar)** para sair do ecrã **Ajuda**.

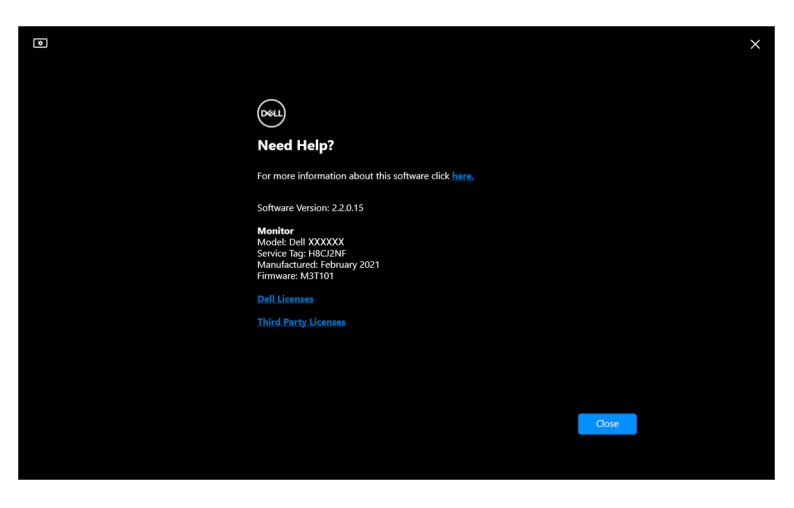

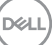

## **Resolução de problemas**

### **Entender os diferentes estados de DDM 2.2**

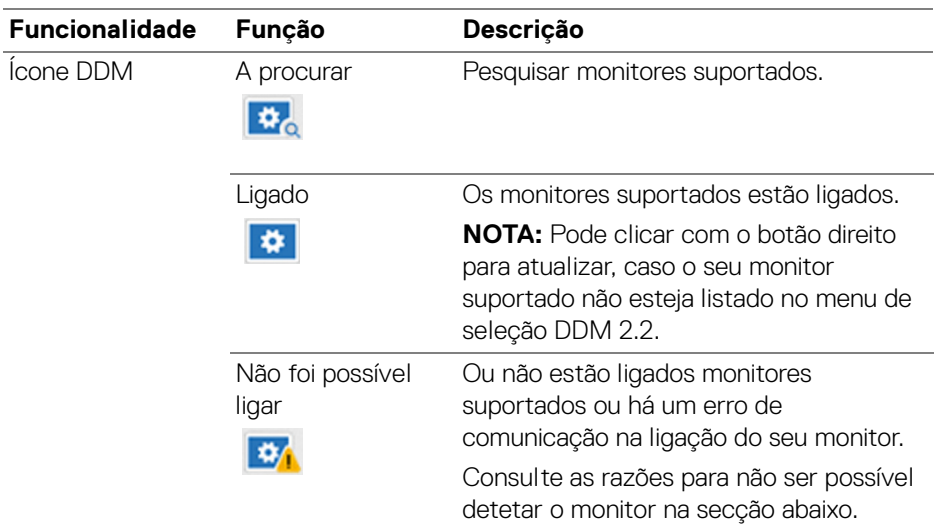

Caso o DDM 2.2 não funcione no seu monitor, verá o seguinte ícone e mensagem no menu de estado.

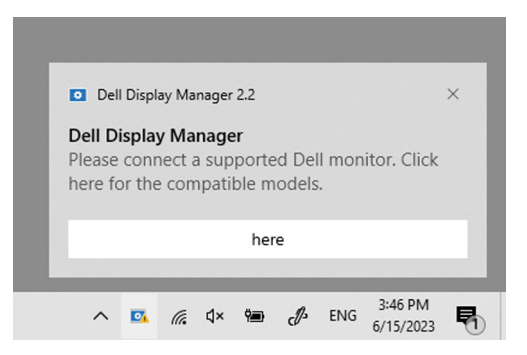

NOTA: DDM 2.2 funciona apenas em certos monitores de marca Dell e não é compatível com monitores de outros fabricantes.

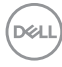

### **Monitores Dell não compatíveis com DDM 2.2**

DDM 2.2 pode não funcionar com os seguintes monitores:

- Modelos de monitor Dell não incluídos na lista de compatibilidade DDM 2.2 para Windows. Para mais informações, consulte <https://www.dell.com/support/ddm>
- Monitores não presentes na lista de compatibilidade DDM 2.2 para Windows. Monitores virtuais e sem fios não são compatíveis com DDC/CI

### **Não é possível detetar monitor Dell compatível**

Nos cenários que se seguem, Dell Display Manager pode não conseguir comunicar com o monitor.

- **1.** O monitor primário ligou a Sincronização Multi-Monitor (MMS).
- **2.** O monitor está ocupado com calibração de cor.
- **3.** O monitor tem **Screen Partition (Partição de Ecrã)** ligado.
- **4.** DDC/CI está desligado.

Caso DDM 2.2 não consiga detetar e/ou comunicar com um monitor Dell suportado, execute as ações que se seguem para solucionar problemas:

- **1.** Certifique-se que o cabo vídeo ou USB de envio estão devidamente ligados ao seu monitor e computador. Certifique-se que todos os conectores estão corretamente inseridos nos portos.
- **2.** Verifique o OSD do monitor para garantir que **DDC/CI** está ativado.

### **Compatibilidade entre DDM 1.x e DDM 2.2**

Ambos podem ser instalados num computador caso tenha monitores mais antigos não compatíveis com DDM 2.2. Recomenda-se vivamente que desinstale DDM 1.x caso todos os seus monitores sejam compatíveis com DDM 2.2.

### **Obter mais informações sobre resolução de problemas**

Pode **Save Diagnostic Report (Guardar Relatório de Diagnóstico)** ou **Save Monitor Asset Report (Guardar Relatório de Ativos de Monitor)** para fornecer ao centro de apoio Dell mais informações para resolução de problemas.

DØL

#### **Save Diagnostic Report (Guardar Relatório de Diagnóstico)**

Clique com o botão direito no ícone DDM 2.2 e selecione **Save Diagnostic Report (Guardar Relatório de Diagnóstico)** ou clique no botão **Save Diagnostic Report (Guardar Relatório de Diagnóstico)** a partir das **Settings (Definições)**. O relatório contém informações relativas ao sistema e monitor juntamente com registos de execução do DDM 2.2.

#### **Save Monitor Asset Report (Guardar Relatório de Ativos de Monitor)**

Clique com o botão direito no ícone DDM 2.2 e selecione **Save Monitor Asset Report (Guardar Relatório de Ativos de Monitor)** ou clique no botão **Save Monitor Asset Report (Guardar Relatório de Ativos de Monitor)** a partir das **Settings (Definições)**. O relatório contém informações de Dados de Identificação de Ecrã Expandido (EDID) para todos os monitores ligados.

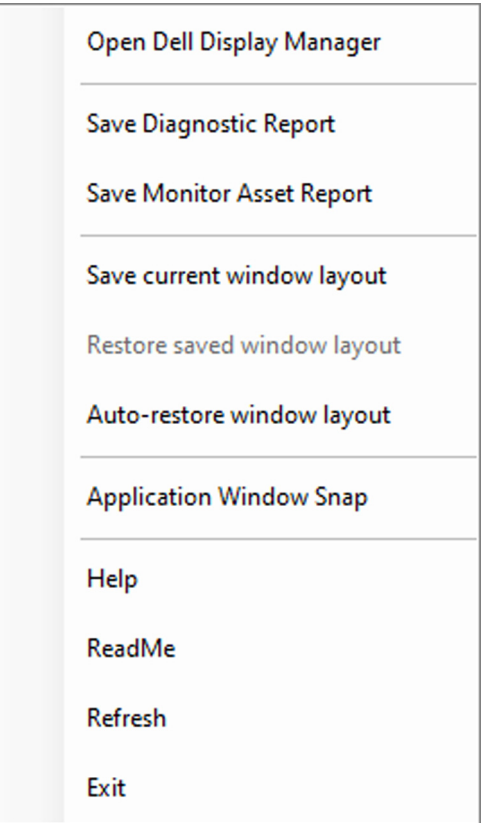

DØLI

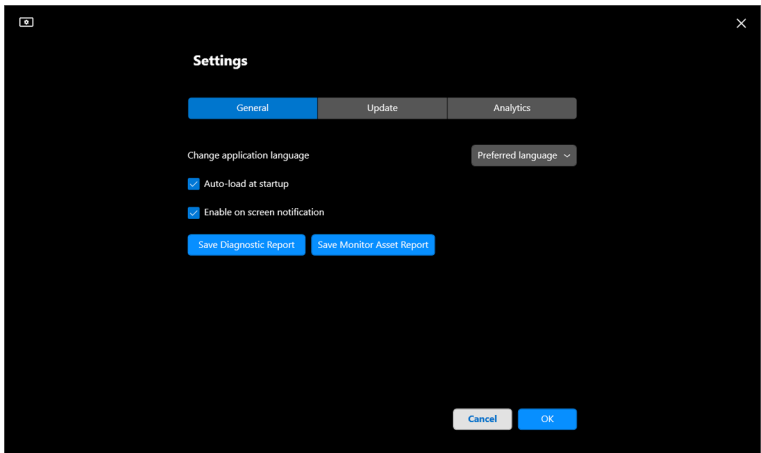

## **Melhorar DDM 2.2**

Assinale a opção **Help Dell improve its product and services automatically (Ajudar a Dell a melhorar automaticamente os produtos e serviços)** caso aceite fornecer dados de diagnóstico e de utilização ao servidor Dell

automaticamente. Estes dados ajudarão a melhorar os produtos e serviços Dell.

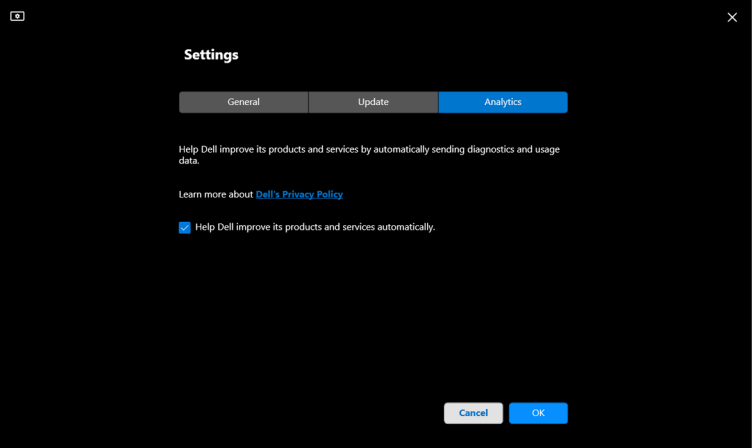

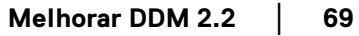

DØL

## **Atualizar o software DDM 2.2 e firmware do monitor**

Caso o seu computador esteja ligado à Internet, aparecerá uma mensagem para atualizar, sempre que estiver disponível uma nova versão do software DDM 2.2 ou firmware do monitor. Recomenda-se que transfira e instale a aplicação DDM 2.2 e firmware do monitor mais recentes.

Clique em **Update (Atualizar)** nas **Settings (Definições)** para atualizar o software DDM 2.2 ou firmware do monitor.

Pode também verificar a existência de uma nova versão clicando em **Check For Updates (Verificar Atualizações)** nas **Settings (Definições)**.

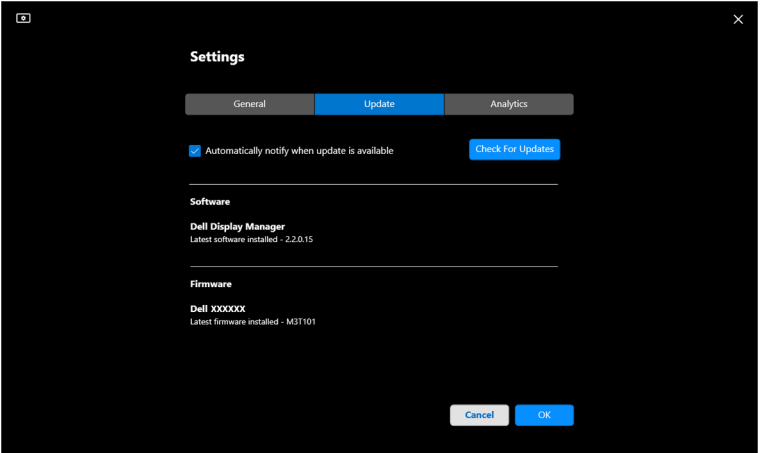

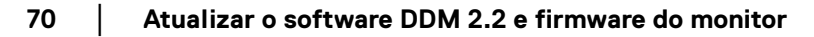

DELI

#### **Atualizar o firmware do monitor**

**1.** Clique em **Update (Atualizar)** para atualizar o firmware do monitor. A barra de progresso de transferência aparecerá assim que tiver início o processo.

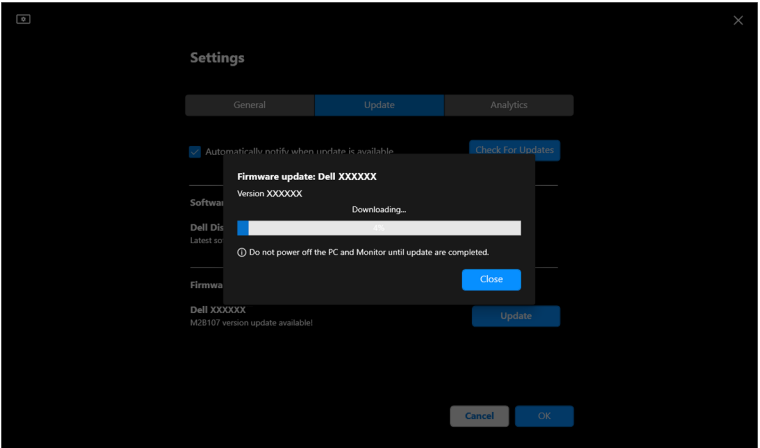

**2.** Depois de concluída a transferência, aparece uma caixa de diálogo para pedir uma confirmação. Siga as instruções do ecrã para desligar todos os outros monitores antes de clicar em **Yes (Sim)**.

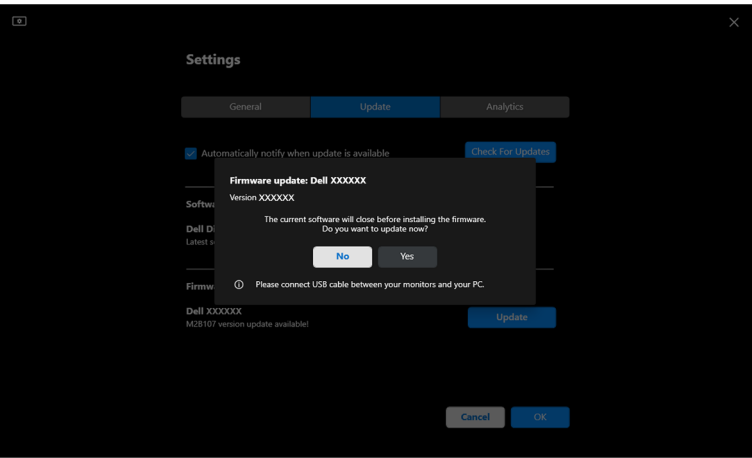

**D**<sup></sup>

**3. DDM 2.2** ficará temporariamente indisponível, e o **Monitor Firmware Update Utility** aparecerá e iniciará automaticamente a atualização.

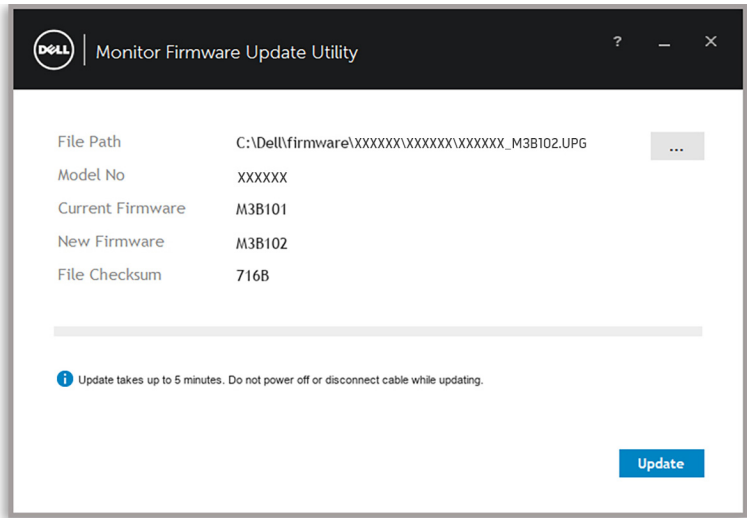

**4.** Depois de concluído, **Monitor Firmware Update Utility** será automaticamente encerrado.

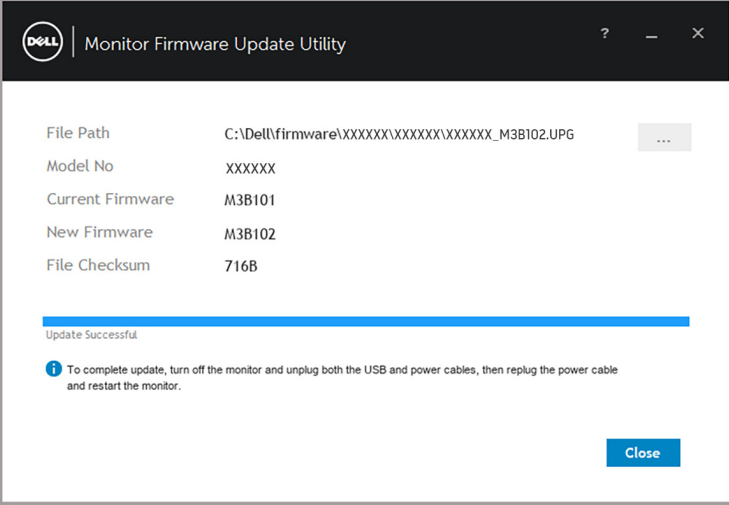

NOTA: **Monitor Firmware Update Utility** irá atualizar todos os monitores do mesmo modelo, por ordem.

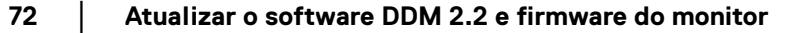

DELL
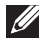

NOTA: **DDM 2.2** irá abrir automaticamente depois de concluída a atualização do firmware do monitor.

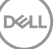